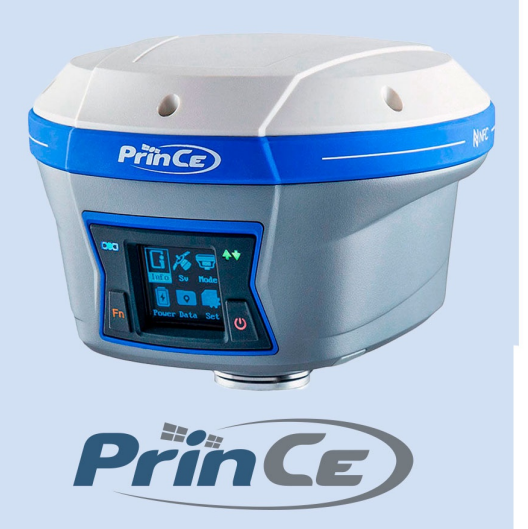

# Аппаратура геодезическая спутниковая PrinCe i90

# МЕРЫ БЕЗОПАСНОСТИ

Данное руководство описывает порядок эксплуатации аппаратуры геодезической спутниковой PrinCe i90.

Перед началом использования оборудования прочтите указания по технике безопасности и убедитесь в том, что они поняты правильно.

### Предупреждения и предостережения

Отсутствие конкретных предупреждений не означает полную безопасность и отсутствие рисков. Всегда следуйте указаниям, сопровождающим предупреждение или предостережение, поскольку они предназначены для исключения или минимизации риска травм или повреждения оборудования. Обращайте особое внимание на указания, оформленные в данном руководстве следующим образом:

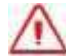

Предупреждение. Данное сообщение обозначает высокую степень риска получения травмы или повреждения оборудования. Предупреждения указывают на природу риска и возможную степень ущерба, приводятся меры техники безопасности. Предупреждения, приведённые в тексте, продублированы в начале руководства.

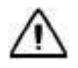

Внимание. Данное сообщение обозначает возможные риски повреждения оборудования и потери данных. Приводятся меры техники безопасности.

## Правила и техника безопасности

Внимание. Рекомендуется не ронять прибор. Из-за падения возможно повреждение корпусных деталей, с последующим нарушением герметичности.

Приёмники содержат встроенный радио модуль Bluetooth®, а также могут передавать радиосигналы через антенну встроенного радиомодема, или посредством внешнего радиомодема. Правила использования радиомодемов, работающих в диапазоне 410 – 470 МГц, различаются в разных странах. В некоторых странах устройство может использоваться без получения специального разрешения, в остальных - использование радиочастот требует лицензирования. Стандарт Bluetooth использует полосу частот, не требующую дополнительного разрешения.

## Работа вблизи иного радиотехнического оборудования

При эксплуатации приёмника запрещается использовать приёмник на расстоянии ближе 5 метров от радиосредств авиационной радионавигации (диапазон 2700 – 2900 МГц), а также средств фиксированной, спутниковой фиксированной (по направлению Космос-Земля) или подвижной радиосвязи диапазона 4170 МГц.

# Воздействие радиочастотного излучения

#### Радиомодем диапазона 410-470 МГц

Воздействие радиочастотного излучения является важным фактором, оказывающим влияние на безопасность.

Надлежащее использование встроенного в приёмник радиомодема обеспечивает соблюдение допустимого уровня излучения и позволяет не превышать предельно допустимые значения уровня облучения. Рекомендуются следующие меры предосторожности:

- НЕ ВКЛЮЧАЙТЕ передачу данных до того момента, пока кто-либо находится на расстоянии ближе 20 см от передающей антенны.
- Расстояние между антенной радиомодема и антенной иных радиопередатчиков должно быть не менее 20 см.
- НЕ ВКЛЮЧАЙТЕ передачу данных до тех пор, пока ко всем используемым высокочастотным разъёмам не будут подключены антенны или иные нагрузки.
- НЕ РАБОТАЙТЕ с оборудованием вблизи электрических капсюлей-детонаторов или во взрывоопасной атмосфере.
- Всё оборудование должно быть правильно заземлено в соответствии с инструкцией по технике безопасности.
- Всё оборудование должно обслуживаться только квалифицированным персоналом.

### Модем GSM

Внимание. Соблюдайте правила техники безопасности:

- расстояние между телом человека и передающей антенной радиомодема, встроенного в приёмник, должно быть не менее 20 см;

расстояние между антенной радиомодема и антеннами других радиопередатчиков должно быть не менее 20 см.

### Радиомодуль Bluetooth

Излучаемая встроенным беспроводным модулем Bluetooth мощность значительно ниже ограничений, установленных правилами для радиочастотных излучений. Тем не менее, его следует включать только при удалении указанного приёмника на расстоянии не менее 20 см от тела человека. Беспроводной модуль Bluetooth работает в рамках международных требований по воздействию электромагнитной энергии, отображающих мнение научного сообщества. Встроенный беспроводной модуль является полностью безопасным для потребителя. Уровень излучаемой энергии значительно ниже, чем у мобильных телефонов. Тем не менее, использование беспроводного радиомодуля может быть ограничено в некоторых случаях, например, на воздушных судах. При отсутствии уверенности в наличии таких ограничений, получите соответствующее разрешение перед включением беспроводного радиомодуля.

# Установка антенн

Внимание. Соблюдайте правила техники безопасности:

- расстояние между телом человек и передающей антенной должно быть не менее 20 см;

расстояние между антенной радиомодема и антеннами других радиопередатчиков должно быть не менее 20 см.

Приёмник предназначен для работы с определенными типами антенн.

Строжайше запрещено использование антенн УКВ, не входящих в список, а также обладающих усилением свыше 5 дБи. Требуемое полное сопротивление (импеданс) антенны – 50 Ом.

В диапазоне 410-470 МГц допускается применение штыревых антенн с коэффициентом усилением 0 дБи и 5 дБи.

Для модема GSM допускается применение штыревых антенн с усилением 0 дБи.

Тип антенны и её коэффициент усиления следует выбирать таким образом, чтобы эффективная изотропно излучаемая мощность электромагнитного излучения была минимально необходимой, но достаточной для обеспечения уверенной связи и уменьшения возможных помех в работе других радиоэлектронных средств.

# Литий-ионные аккумуляторы

В комплект приёмника входят литий-ионные аккумуляторы.

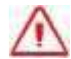

Предупреждение. Не допускайте повреждения литий-ионного аккумулятора. Повреждение аккумулятора может привести к взрыву или пожару, а также к травмам и повреждению имущества.

Для предотвращения травм и ущерба:

 не используйте и не заряжайте аккумулятор, если он поврежден. К признакам повреждений относятся изменение цвета, деформация, утечка электролита и прочие дефекты;

 не подвергайте аккумулятор воздействию огня, высокой температуры и прямых солнечных лучей;

не погружайте аккумулятор в воду;

 не используйте и не храните аккумулятор в транспортном средстве в жару; не роняйте и не прокалывайте аккумулятор;

не вскрывайте аккумулятор и не замыкайте его контакты.

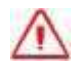

Предупреждение. Избегайте контакта с литий-ионным аккумулятором, если он разгерметизировался. Электролит – едкая жидкость и контакт с ней может нанести травму или повредить имущество.

Для предотвращения травм и ущерба:

если аккумулятор протекает – избегайте контакта с электролитом;

 если электролит попал в глаза, немедленно промойте глаза чистой водой и обратитесь за медицинской помощью. Не трите глаза!

при попадании электролита на кожу или одежду, удалите его чистой водой.

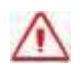

Предупреждение. Заряжайте и используйте литий-ионный аккумулятор только

в строгом соответствии с инструкцией. Зарядка и использование аккумулятора в зарядном устройстве, не сертифицированным производителем, может вызвать взрыв или пожар, привести к травмам и повреждению оборудования. Для предотвращения травм и ущерба:

- не заряжайте и не используйте аккумулятор, если он поврежден или протекает;
- заряжайте литий-ионный аккумулятор только в зарядных устройствах, предназначенных для его зарядки. Убедитесь в том, что требования инструкции по работе с зарядным устройством выполнены.
- немедленно прекратите зарядку аккумулятора, если он перегрелся, или в процессе заряда появился посторонний запах;
- используйте аккумулятор только в оборудовании, для которого он предназначен;
- используйте аккумулятор только по прямому назначению и в соответствии с инструкциями к изделию.

# Условия окружающей среды

Несмотря на то, что приёмник имеет водонепроницаемое исполнение, соблюдайте все меры по технике безопасности для защиты устройства. Избегайте эксплуатации приёмника в неблагоприятных условиях, в том числе:

- в воде;
- $\bullet$  при температуре выше 75 $^{\rm o}$ С;
- $\bullet$  при температуре ниже -45 $^{\rm o}$ С;
- в присутствии едких жидкостей и газов.

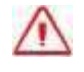

Предупреждение. Эксплуатация или хранение вне указанного диапазона температур может привести к повреждениям приёмника.

# **ОГЛАВЛЕНИЕ**

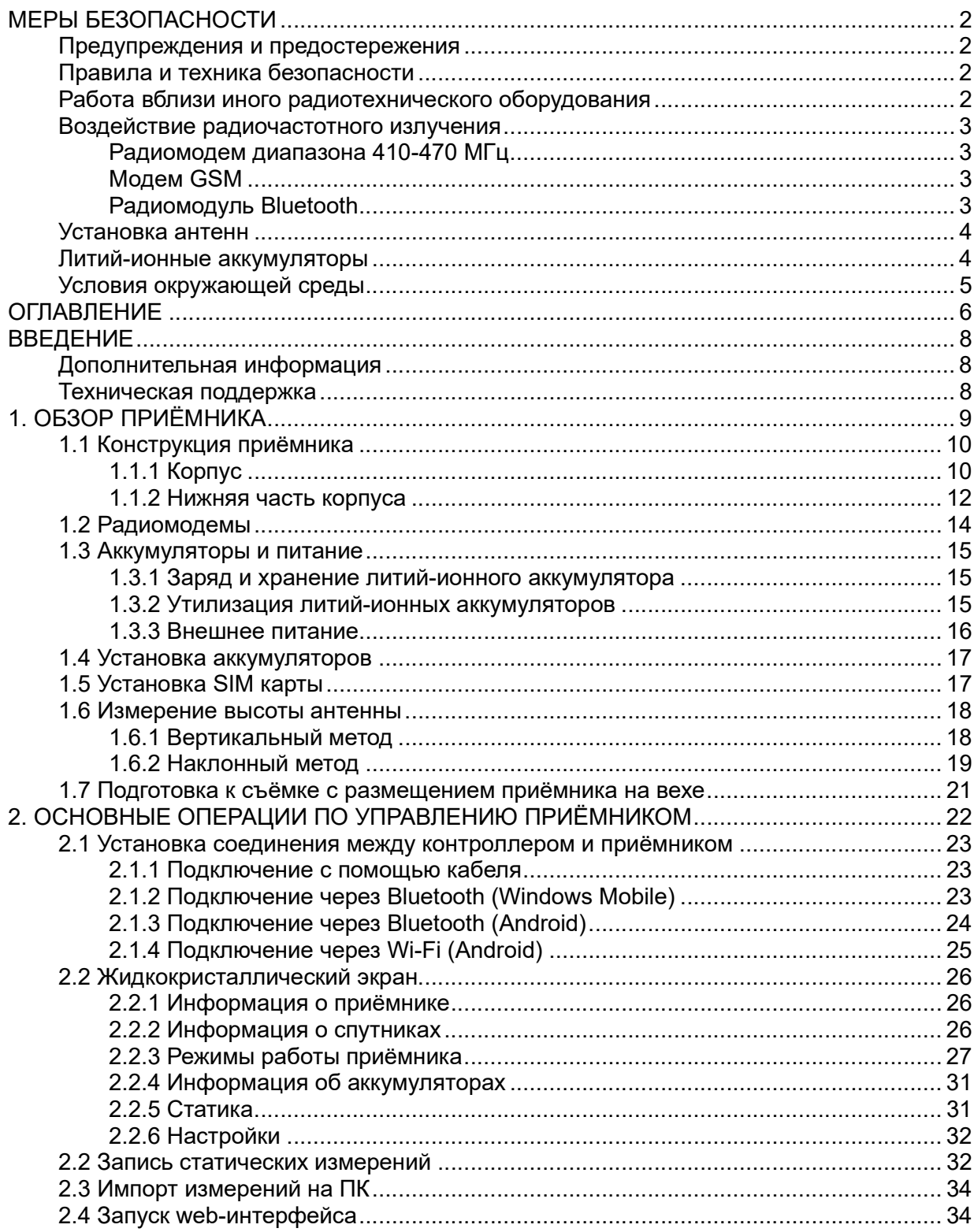

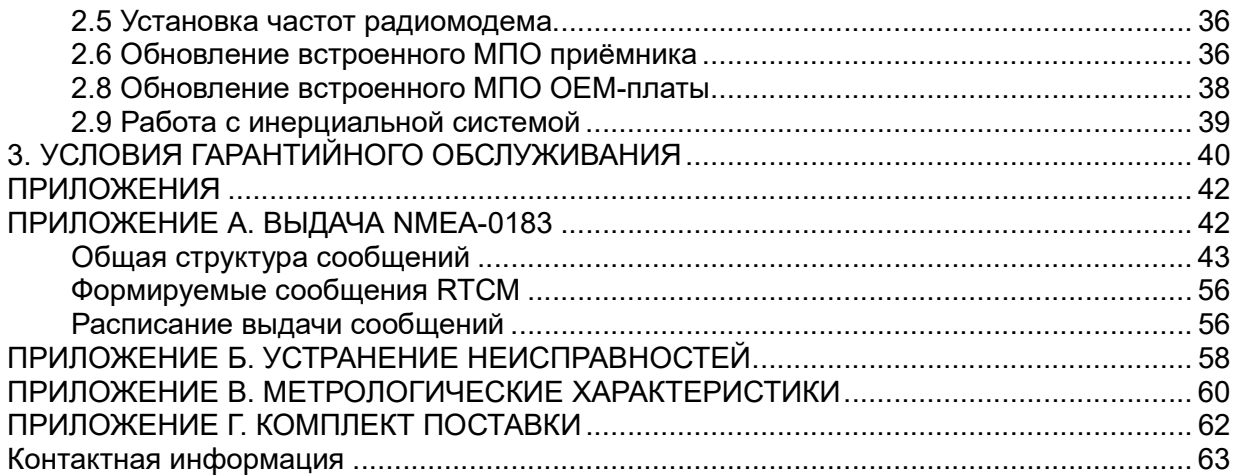

# **ВВЕДЕНИЕ**

Руководство по эксплуатации аппаратуры геодезической спутниковой PrinCe описывает порядок установки, подготовке к работе и использования спутникового геодезического приёмника PrinC i90.

АО «ПРИН» постоянно стремится к улучшению работы своих продуктов. Содержание данного руководства может быть изменено без предварительного уведомления пользователей. В случае несоответствия между продуктом и описанием в данном руководстве приоритет имеет продукт. АО «ПРИН» оставляет за собой право изменять описание технических параметров и графической информации.

Перед использованием приёмника внимательно прочтите это руководство. АО «ПРИН» не несёт никакой ответственности за любой ущерб, вызванный неправильными действиями пользователя.

Подразумевается, что пользователь знаком с операционной системой Windows® и умеет пользоваться компьютерной мышью, знает способы настройки программ, ориентируется в панелях меню и инструментов, умеет делать выбор из списка и обращаться к интерактивной справочной системе.

# Дополнительная информация

Электронная версия данного руководства в формате PDF поставляется с оборудованием, также инструкцию можно получить, отправив запрос в службу технической поддержки АО «ПРИН». Для просмотра используйте программу Adobe Reader.

## Техническая поддержка

При возникновении вопросов, ответы на которые отсутствуют в сопроводительной документации, свяжитесь со службой технической поддержки АО «ПРИН» по почте support@prin.ru или по телефону 8-800-222-34-91.

# 1. ОБЗОР ПРИЁМНИКА

Данная глава посвящена описанию и подготовке спутникового геодезического приёмника PrinCe i90 к эксплуатации при основных режимах работы прибора.

- Конструкция приёмника.
- Радиомодемы.
- Аккумуляторы и питание.
- Установка аккумуляторов.
- Установка SIM карты.
- Измерение высоты антенны.
- Подготовка к съёмке с размещением приёмника на вехе.

# 1.1 Конструкция приёмника

Представленное оборудование включает в себя высокоточную спутниковую геодезическую антенну, спутниковый приёмник, встроенный приёмный или приёмопередающий модем УКВ, встроенный модем GSM, аккумуляторные батареи, объединенные в прочном и легком корпусе. Такое решение наилучшим образом подходит для использования в качестве подвижного комплекта или базовой станции при съёмке в режиме RTK. Светодиодные индикаторы (СДИ) позволяют контролировать количество отслеживаемых спутников, состояние приёма и передачи поправок при работе в режиме RTK. Модули Bluetooth и Wi-Fi обеспечивают возможность беспроводного соединения приёмника и полевого контроллера или ПК.

Все органы управления приёмником расположены на передней панели. Разъёмы и последовательные порты и расположены в нижней части устройства.

Приемник состоит из корпуса, крышки, защитного кольца между ними, задней крышки отсека для аккумуляторов, жидкокристаллического дисплея и двух кнопок (см. рис. 1.1).

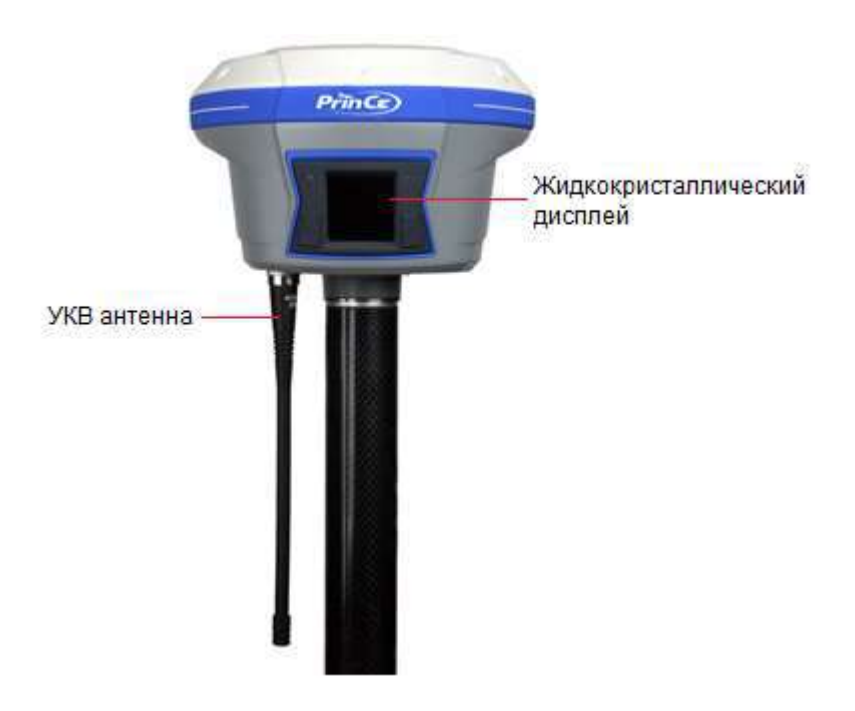

Рис. 1.1

#### 1.1.1 Корпус

По обеим сторонам жидкокристаллического дисплея расположены индикаторы состояния спутников, передачи поправок, а также кнопки переключения и питания/подтверждения (см. рис. 1.2).

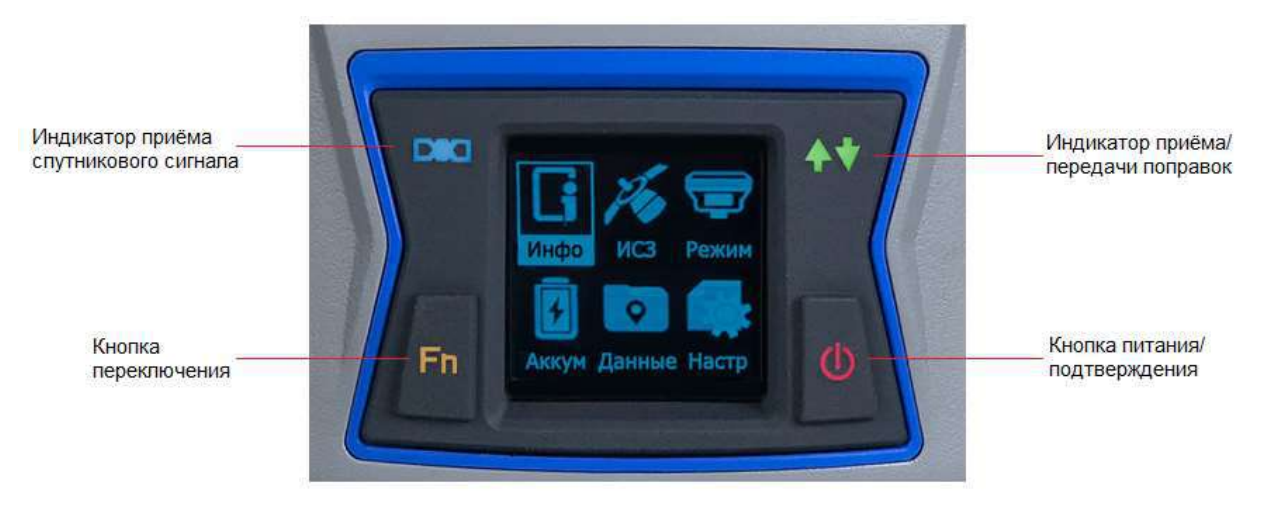

#### Рис. 1.2

#### Светодиодные индикаторы

Светодиодные индикаторы на передней панели отображают текущий режим работы и состояние приёмника.

### Описание индикаторов

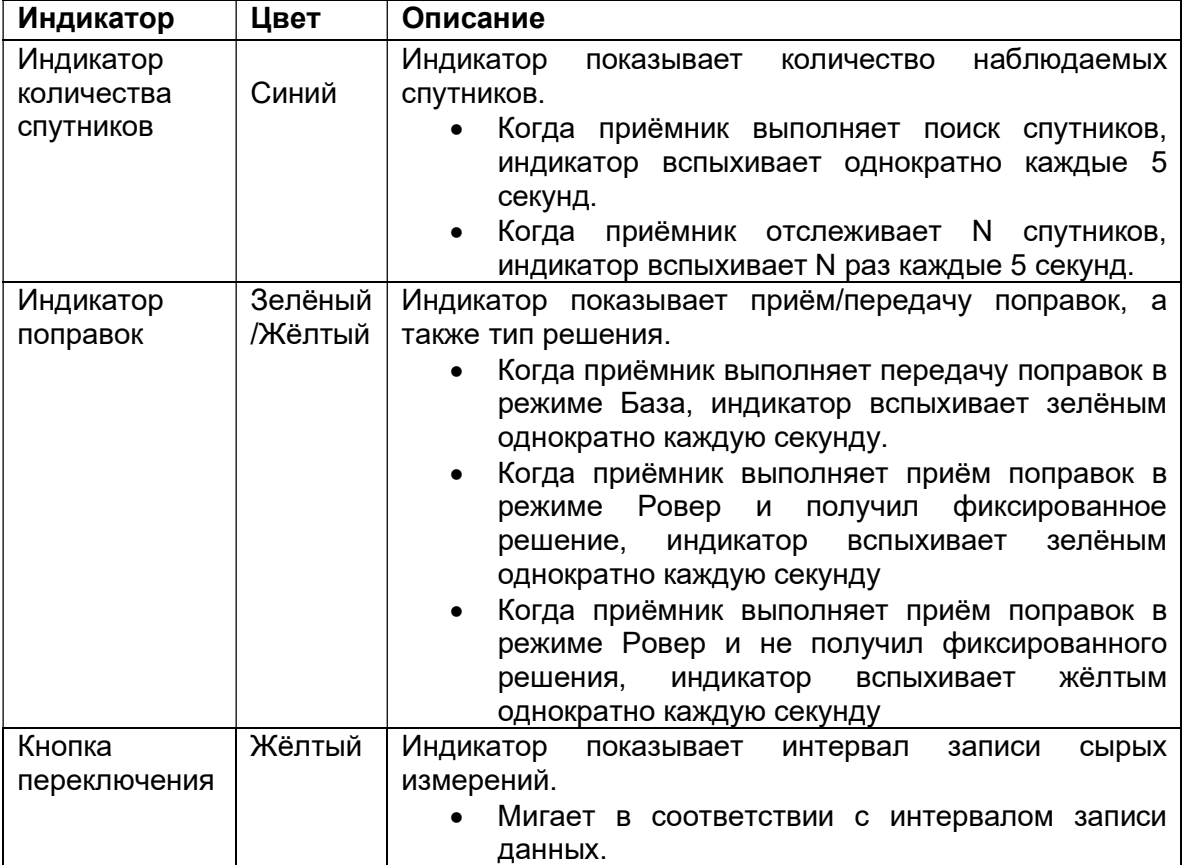

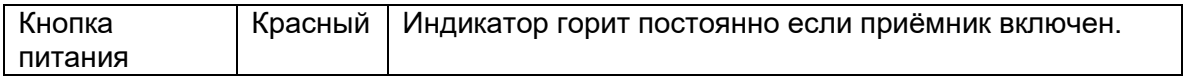

#### Кнопки

Кнопки на передней панели позволяют включить/выключить приёмник, а также выполнить его настройку.

#### Описание кнопок

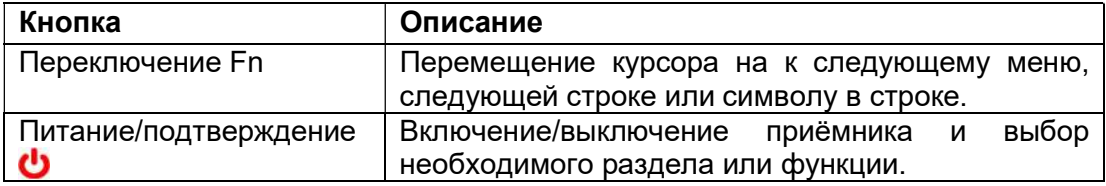

#### Включение и выключение приёмника

Нажмите и удерживайте кнопку питания до тех пор, пока все индикаторы не погаснут.

#### 1.1.2 Нижняя часть корпуса

В нижней части корпуса расположены порт RS232, порт USB, разъём TNC для подключения радиоантенны, втулка с резьбой 5/8. (см. рис. 1.3).

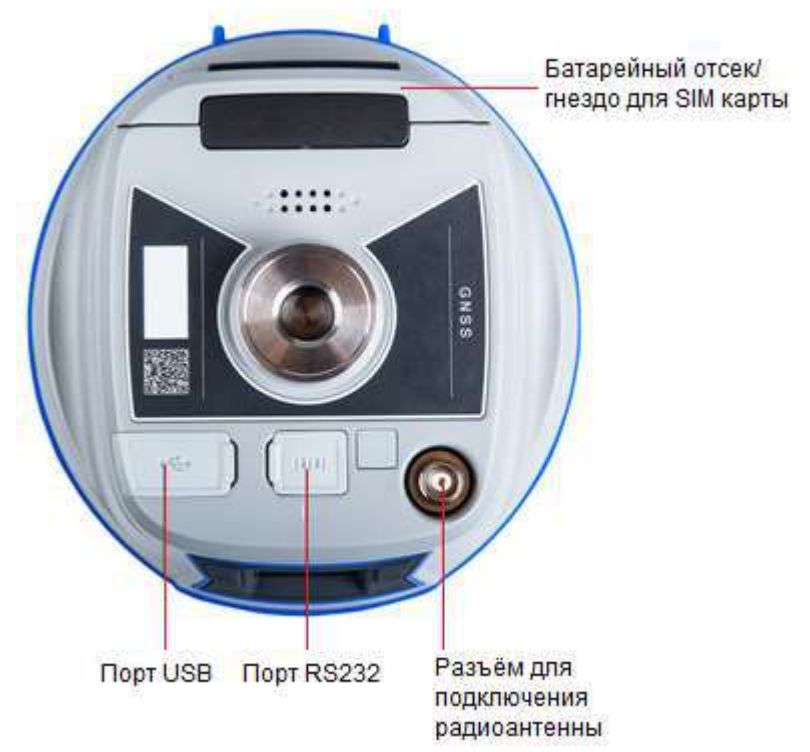

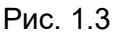

### Последовательный порт RS232

Последовательный порт является 7-контактным LEMO-разъёмом, который поддерживает соединение RS-232 и внешний вход питания.

Примечание. Выдача питания на внешнее устройство через порт не предусмотрена.

### • Порт USB

Порт является разъёмом USB type C, который поддерживает соединение USB. Примечание. Подключение питания через порт не предусмотрено.

#### **Bluetooth®**

Bluetooth® представляет собой интегрированный порт, который позволяет приемнику i90 связываться с устройствами, оснащёнными модулем Bluetooth®.

Wi-Fi

Wi-Fi представляет собой интегрированный порт, который позволяет приемнику i90 связываться с устройствами, оснащёнными модулем Wi-Fi.

#### • Разъём радиоантенны

Разъём TNC предназначен для подключения антенны к встроенному в приёмник модему УКВ. Гибкая штыревая антенна поставляется в комплекте с приёмником. При использовании внешнего модема УКВ этот разъём не используется.

#### Втулка с резьбой 5/8"

Адаптер 5/8" используется для крепления приёмника в адаптере трегера или на вехе.

# 1.2 Радиомодемы

Радиомодемы – наиболее распространенное средство передачи данных при съёмке в режиме RTK. Приёмник комплектуется встроенным радиомодемом диапазона частот 410 – 470 МГц (приёмный или приёмо-передающий) и встроенным модемом GSM. В любом случае существует возможность подключения внешнего модема.

#### Встроенный модем GSM

Для настройки встроенного модема GSM используйте ПО LandStar или HcConfig.

Примечание. Процедура изменения адресов серверов GSM модема приведена в разделе 2.7.

Более подробное описание функций ПО Landstar и Hcconfig см. в соответствующем руководстве пользователя.

#### Встроенный модем УКВ

Для настройки встроенного модема УКВ используйте ПО LandStar или HcConfig.

Примечание. Процедура изменения частот УКВ радиомодема приведена в разделе 2.6.

Более подробное описание функций ПО Landstar и Hcconfig см. в соответствующем руководстве пользователя.

# 1.3 Аккумуляторы и питание

Питание приёмника осуществляется либо от встроенного литий-ионного аккумулятора, либо от внешнего источника питания, подключенного к разъёму порта Lemo 7.

Если внешнее питание подключено к разъёму порта Lemo 7, питание будет осуществляться от внешнего источника. Приёмник перейдет на питание от внутреннего аккумулятора при отключении или разряде внешнего источника питания

В комплект приёмника входят два литий-ионных аккумулятора и зарядное устройство для аккумуляторов.

#### 1.3.1 Заряд и хранение литий-ионного аккумулятора

Аккумуляторы любых типов подвержены саморазряду при хранении. Аккумуляторы разряжаются быстрее при отрицательных температурах. Скорость саморазряда увеличивается с уменьшением температуры. При передаче литий-ионных аккумуляторов на складское хранение их следует полностью зарядить и повторно перезаряжать каждые три месяца.

Примечание. Техника безопасности при использовании аккумуляторов приведена в разделе МЕРЫ БЕЗОПАСНОСТИ.

Литий-ионный аккумулятор поставляется частично заряженным. Полностью зарядите аккумулятор перед его первым использованием:

- Подключите адаптер питания к зарядному устройству.
- Горящий красный светодиод указывает на то, что зарядное устройство включено.
- Если батарея установлена правильно, то зелёный светодиод начнет мигать, означая процесс зарядки. При полностью заряженном аккумуляторе зелёный светодиод горит постоянно.

Полная зарядка батарей займет около трёх часов с помощью зарядного устройства. Если аккумулятор хранился более шести месяцев без использования, зарядите его повторно перед использованием.

Сильно разряженный аккумулятор не может быть перезаряжен и подлежит замене. Для оптимальной производительности и увеличения срока службы аккумулятора, руководствуйтесь следующими рекомендациями:

- Перед первым использованием полностью зарядите аккумулятор.
- Не допускайте разряда аккумулятора до напряжения менее 5 В.
- Постоянно держите аккумулятор на подзарядке такой режим не оказывает неблагоприятного влияния на приёмник или аккумулятор.
- Не следует хранить аккумулятор в приёмнике или зарядном устройстве, если не подключен внешний источник питания.
- Если вам необходимо хранить литий-ионный аккумулятор продолжительное время, перед передачей на хранение убедитесь в том, что он полностью заряжен. При хранении перезаряжайте его как минимум раз в три месяца.

#### 1.3.2 Утилизация литий-ионных аккумуляторов

Разрядите литий-ионный аккумулятор перед его утилизацией. Утилизируйте аккумулятор в соответствии с нормами охраны окружающей среды и заботой об окружающей среде. Придерживайтесь любых законов, касающихся утилизации или переработки аккумуляторов.

#### 1.3.3 Внешнее питание

Существуют два метода обеспечения внешнего питания приёмника i90:

- при помощи ПК кабеля + адаптера питания
- при помощи ПК кабеля + внешнего силового кабеля (опция) + внешнего аккумулятора.

В офисе, адаптер питания подключается к сети переменного тока 100-240В, выходной порт адаптера питания соединяется с портом питания приёмника при помощи ПК кабеля, как показано на рис. 1.4

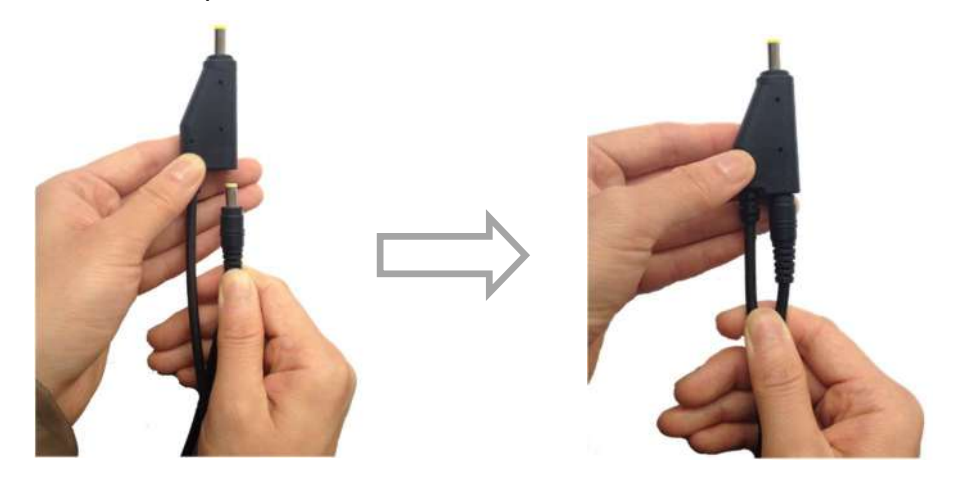

Рис. 1.4

В поле, внешний силовой кабель подключается к автомобильному аккумулятору, выходной порт внешнего силового кабеля соединяется с портом питания приёмника при помощи ПК кабеля.

Примечание. Техника безопасности при использовании аккумуляторов приведена в разделе МЕРЫ БЕЗОПАСНОСТИ.

# 1.4 Установка аккумуляторов

Чтобы открыть отсек для аккумуляторов необходимо сдвинуть вниз фиксатор на крышке отсека (как показано на рис. 1.5). Вставьте аккумуляторы в отсек контактами вперёд до тех пор, пока боковые фиксаторы не защёлкнутся.

Чтобы извлечь аккумуляторы, сдвиньте фиксаторы в стороны.

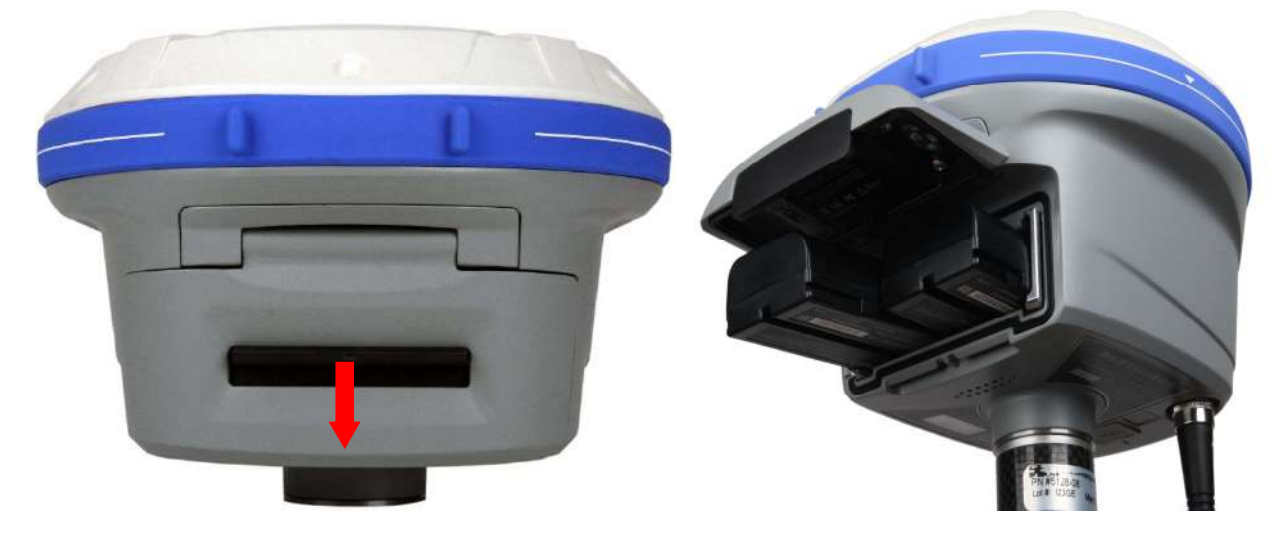

Рис. 1.5

Примечание. PrinCe i90 может работать, используя один или два аккумулятора одновременно.

При работе приёмника от двух аккумуляторов одновременно, замена одного из них может быть произведена без выключения оборудования.

# 1.5 Установка SIM карты

Откройте отсек для аккумуляторов и установите SIM-карту формата nanoSIM контактами вверх в соответствии с рисунком 1.6.

Чтобы извлечь SIM-карту, слегка нажмите на её торец, для разблокирования удерживающего механизма.

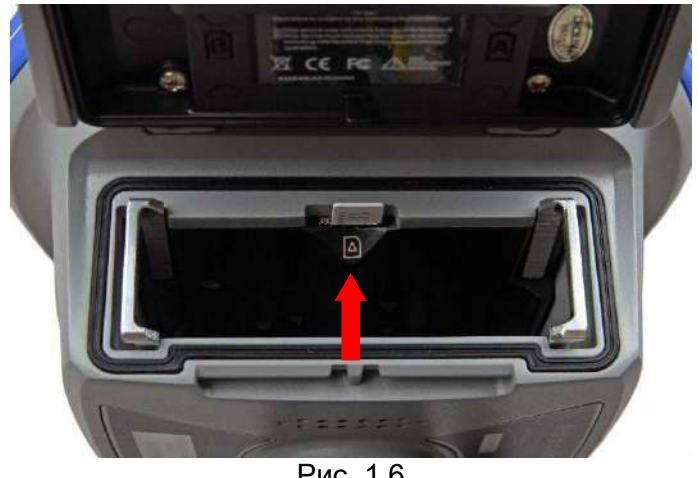

Рис. 1.6

# 1.6 Измерение высоты антенны

# 1.6.1 Вертикальный метод

Вертикальный метод измерения антенны, используется, в основном, при расположении приёмника на вехе (см. рис. 1.7).

Примечание. Измеряется вертикальное расстояние от наконечника вехи до низа крепления (нижней части) приёмника.

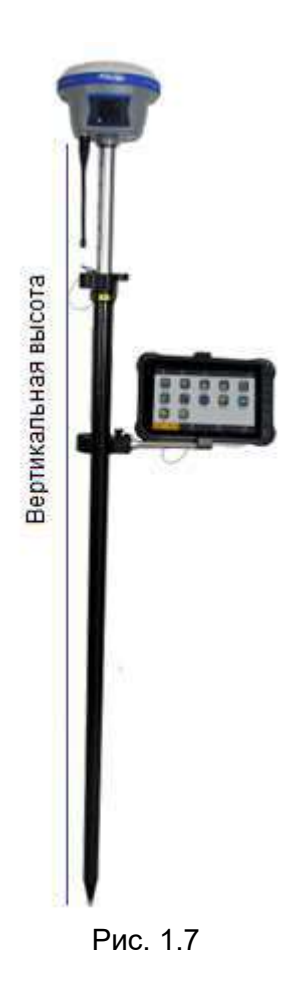

### 1.6.2 Наклонный метод

Наклонный метод измерения антенны, используется, в основном, при расположении приёмника на штативе (см. рис. 1.8). При этом требуется установка специальной пластины для измерения наклонной высоты из комплекта поставки (см. рис. 1.9). Примечание. Измеряется наклонное расстояние от пункта до выступающей части пластины.

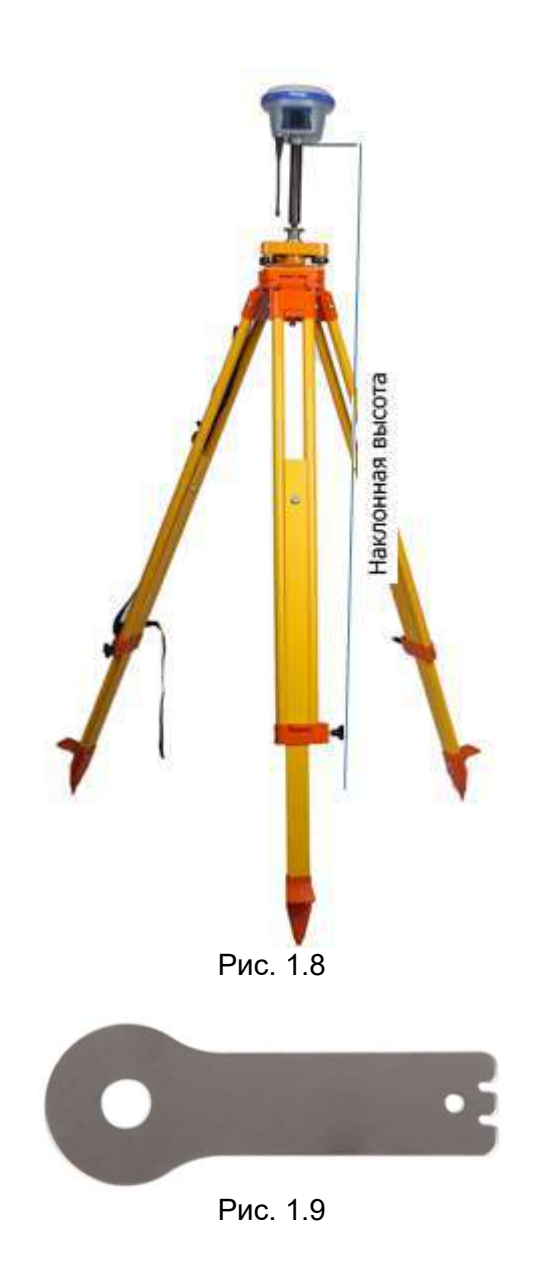

# 1.7 Подготовка к съёмке с размещением приёмника на вехе

На рисунке 1.10 показана установка приёмника на вехе. Для установки приёмника на веху:

- 1. Накрутите приёмник на веху.
- 2. Закрепите кронштейн контроллера на вехе. Подсоедините крепление полевого контролера на веху.
- 3. Установите полевой контроллер в кронштейн крепления.

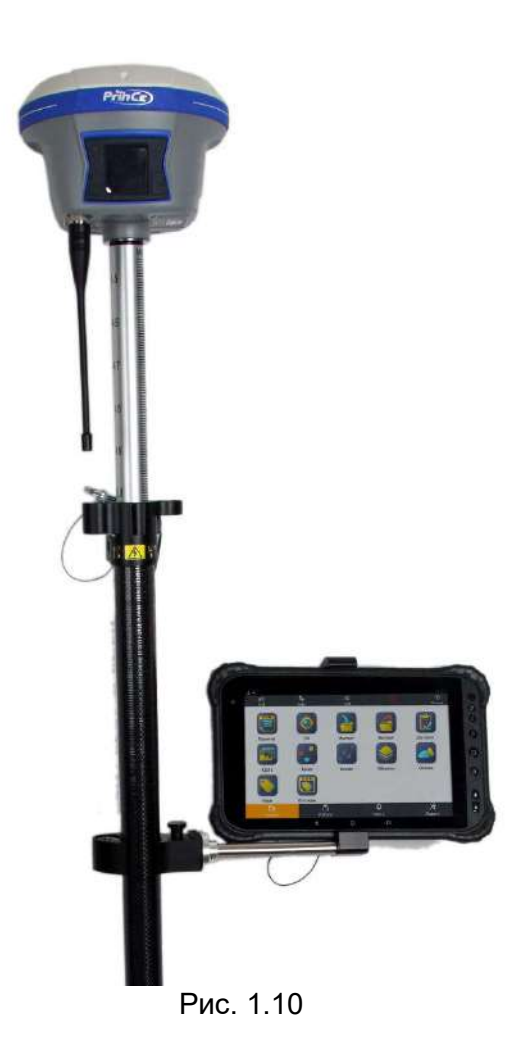

# 2. ОСНОВНЫЕ ОПЕРАЦИИ ПО УПРАВЛЕНИЮ ПРИЁМНИКОМ

В главе приводится общая информация о настройке приёмника для выполнения работы. Также даётся описание дополнительного программного обеспечения, которое используется для настройки записи статических наблюдений и обновления микропрограммного обеспечения (МПО).

- Установка соединения между приёмником и контроллером.
- Жидкокристаллический экран.
- Запись статических данных.
- **Импорт измерений на ПК.**<br>• Запуск web-интерфейса.
- Запуск web-интерфейса.
- Установка частот радиомодема.
- Обновление встроенного МПО приёмника.
- Обновление встроенного МПО OEM-платы.
- Работа с инерциальной системой.

# 2.1 Установка соединения между контроллером и приёмником

#### 2.1.1 Подключение с помощью кабеля

- 1. Включите контроллер и приёмник.
- 2. Подключите контроллер к приёмнику с помощью кабеля, порт по умолчанию COM1. В зависимости от модели контроллера может потребоваться адаптер COM порта для контроллера.

Примечание. В разъёме Lemo существует замок. При подсоединении/отсоединении кабеля держитесь за ребристую металлическую часть разъема Lemo.

#### 2.1.2 Подключение через Bluetooth (Windows Mobile)

- 1. Включите контроллер и приёмник.
- 2. Включите модуль Bluetooth на контроллере.

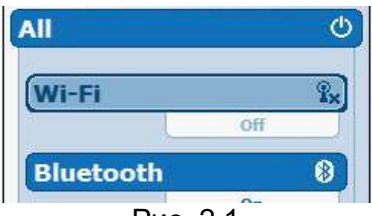

Рис. 2.1

- 3. Настройка соединения Bluetooth:
	- Перейдите в меню [Start]  $\rightarrow$  [Settings]  $\rightarrow$  [Connections]  $\rightarrow$  [Bluetooth].
	- В окне Settings перейдите на вкладку Device выберите [Add new device...] контроллер начнёт поиск устройств Bluetooth.

Примечание. Нажмите кнопку [Refresh] для возобновления поиска.

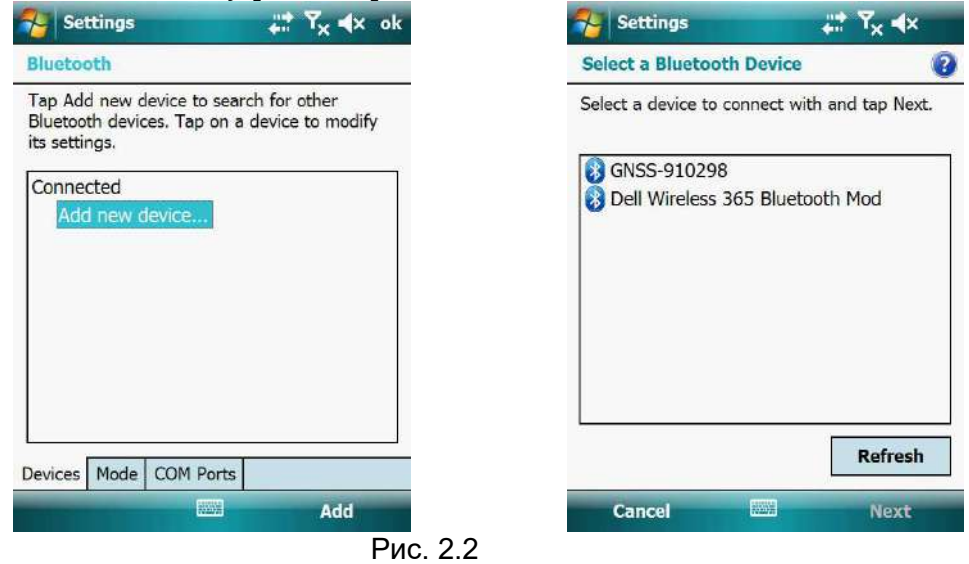

• Выберите приёмник, затем нажмите [Next], введите код подключения 1234 или 0000, нажмите [Next]  $\rightarrow$  [Done].

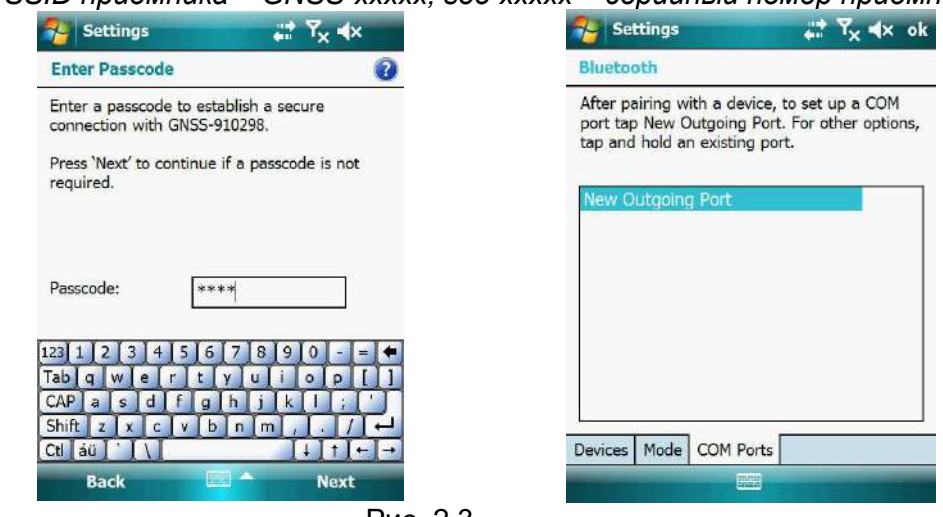

Примечание. SSID приёмника – GNSS-xxxxx, где xxxxx – серийный номер приёмника.

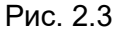

- 4. Установка связи.
	- Откройте вкладку COM Ports, выберите [New Outgoing Port]. Выберите приёмник, затем нажмите [Next].
	- Выберите COM порт для подключения к приёмнику (COM5, COM8 или COM9), отмените Secure Connection, затем нажмите [Finish].
	- Нажмите кнопку [ОК] в правом верхнем углу, чтобы выйти из настройки Bluetooth.

Примечание. Если требуется подключить приемник к контроллеру, используя тот же COM порт, то необходимо удалить Bluetooth соединение с устройством, которое использует нужный порт. Откройте вкладку COM Ports, удерживайте стилус на имени устройства пока не появится всплывающее меню, выберите Удалить.

## 2.1.3 Подключение через Bluetooth (Android)

- 1. Включите контроллер и приёмник.
- 2. Включите модуль Bluetooth на контроллере.
- 3. Настройка соединения Bluetooth:
	- Перейдите в меню [Настройки]  $\rightarrow$  [Bluetooth].
	- Нажмите [Поиск устройств]. Контроллер начнёт поиск устройств Bluetooth.

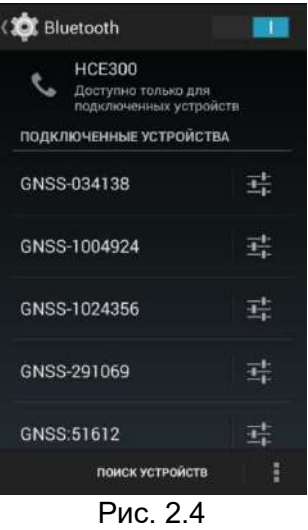

• Выберите приёмник, введите код подключения 1234, нажмите [OK].

Примечание. SSID приёмника – GNSS-xxxxx, где xxxxx – серийный номер приёмника.

## 2.1.4 Подключение через Wi-Fi (Android)

- 4. Включите контроллер и приёмник.
- 5. Включите модуль Wi-Fi на контроллере.
- 6. Настройка соединения Wi-Fi:
	- Перейдите в меню [Настройки]  $\rightarrow$  [Bluetooth].
	- Нажмите [Поиск устройств]. Контроллер начнёт поиск устройств Bluetooth.

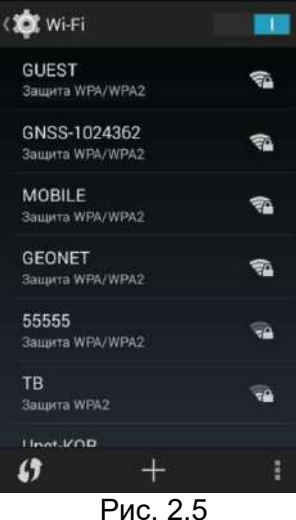

• Выберите приёмник, введите пароль 12346578, нажмите [ОК].

Примечание. SSID приёмника – GNSS-xxxxx, где xxxxx – серийный номер приёмника.

### 2.2 Жидкокристаллический экран

На жидкокристаллическом экране расположены меню, отображающие текущие параметры, а также позволяющее выполнить настройку приёмника. Ниже приведено описание каждого раздела.

Перемещение по меню осуществляется с помощью кнопки [Fn], для выбора нужного режима переместите курсор на строку с названием и нажмите  $\mathbf{\bullet}$ .

#### 2.2.1 Информация о приёмнике

В главном меню с помощью кнопки Fn переместите курсор на пиктограмму ИНФО и нажмите кнопку **U** для входа в раздел. В данном меню отображаются основные параметры приёмника.

SN: серийный номер приёмника.

PN: партийный номер приёмника.

Верс.: версия установленного МПО.

Регистр.: окончания регистрации приёмника.

Примечание. При закончившейся регистрации приёмник не будет отслеживать спутниковые сигналы. Для восстановления регистрации приёмника обратитесь в службу технической поддержки АО «ПРИН».

Нажмите кнопку **U** или Fn для перехода на следующие страницы, на которых отображаются текущий режим работы в RTK и параметры записи статики.

IMEI: Идентификационный номер GSM\GPRS модема приёмника.

Для выхода нажмите кнопку **U** или Fn.

#### 2.2.2 Информация о спутниках

В главном меню с помощью кнопки Fn переместите курсор на пиктограмму ИСЗ и нажмите кнопку **U** для входа в раздел. В данном меню отображаются информация об отслеживаемых сигналах ГНСС.

Total: в числителе указано количество используемых, а в знаменателе общее количество отслеживаемых спутников ГНСС.

Ниже отображается количество спутников для каждой ГНСС (NAVSTAR GPS, BeiDou, ГЛОНАСС, Galileo).

В таблице показаны средние значения С/Ш для разных частот при различных углах возвышения.

Для выхода нажмите кнопку **U** или Fn.

#### 2.2.3 Режимы работы приёмника

В главном меню с помощью кнопки Fn переместите курсор на пиктограмму Режим и нажмите кнопку **•** для входа в раздел. В данном меню можно настроить RTK режим работы приёмника.

Доступны следующие режимы работы:

База – порт База УКВ База APIS База APIS + порт Ровер APIS Ровер УКВ Ровер NTRIP

Текущий режим работы отмечен символом «>».

#### База – порт

В данном меню выполняется настройка приёмника в качестве базы с внешним модемом.

Поправки: выбор формата поправок. Доступно несколько форматов поправок: CMR\CMR+\sCMRx\RTCMv2.3\RTCMv3\RTCMv3.2\RTD. Для изменения типа поправок нажмите на кнопку  $\mathbf \omega$ .

Примечание. Поддержка того или иного типа поправок зависит от модели приёмника.

Выберите строку ОК и нажмите **U** для сохранения настроек и запуска базовой станции. Для выхода выберите строку **Отмена** и нажмите  $\bullet$ .

#### База УКВ

В данном меню выполняется настройка приёмника в качестве базы с внутренним УКВ модемом.

Протокол: выбор протокола передачи. Доступно несколько протоколов передачи данных: TT450s/South/CHC/Transparent/Satel.

Канал: выбор канала передачи. Доступно несколько каналов с предустановленной частотой. На канале 0 можно установить частоту вручную.

Скорость: выбор скорости передачи данных в эфире.

Мощность: выбор мощности передачи. Доступно несколько уровней мощности радиомодема в режиме передачи данных: 0,5Вт / 1Вт / 2Вт.

Примечание. Мощность, протокол и скорость передачи зависят от типа радиомодема, установленного в приёмник.

Поправки: выбор формата поправок. Доступно несколько форматов поправок: CMR\CMR+\sCMRx\RTCMv2.3\RTCMv3\RTCMv3.2\RTD.

Примечание. Поддержка того или иного типа поправок зависит от модели приёмника.

Для изменения протокола, канала, скорости, мощности или типа поправок выберите с помощью кнопки **[Fn]** соответствующий раздел и нажмите  $\bullet$  для изменения параметров.

Выберите строку **ОК** и нажмите **U** для сохранения настроек и запуска базовой станции. Для выхода выберите строку **Отмена** и нажмите  $\mathbf{\mathbf{\mathbf{\mathsf{U}}}}$ .

#### База APIS

В данном меню выполняется настройка приёмника в качестве базы с внутренним GSM/GPRS модемом по протоколу APIS.

Поправки: выбор формата поправок. Доступно несколько форматов поправок: CMR\CMR+\sCMRx\RTCMv2.3\RTCMv3\RTCMv3.2\RTD.

Примечание. Поддержка того или иного типа поправок зависит от модели приёмника.

IP: выбор IP-адреса APIS сервера. Доступно несколько предустановленных адресов.

На канале 0 можно установить частоту вручную. Для установки IP-адреса вручную необходимо перейти в меню Ввести IP.

Порт: выбор порта для подключения к серверу APIS. Доступны порты с 9901 по 9920.

Для изменения типа поправок, сервера, порта, выберите с помощью кнопки [Fn] соответствующий раздел и нажмите **U** для изменения параметров.

Выберите строку ОК и нажмите **U** для сохранения настроек и запуска базовой станции. Для выхода выберите строку **Отмена** и нажмите  $\bullet$ 

#### База APIS + порт

В данном меню выполняется настройка приёмника в качестве базы с одновременной работой внутреннего GSM/GPRS модема по протоколу APIS и внешнего модема.

Поправки: выбор формата поправок. Доступно несколько форматов поправок: CMR\CMR+\sCMRx\RTCMv2.3\RTCMv3\RTCMv3.2\RTD.

Примечание. Поддержка того или иного типа поправок зависит от модели приёмника.

IP: выбор IP-адреса APIS сервера. Доступно несколько предустановленных адресов.

На канале 0 можно установить частоту вручную. Для установки IP-адреса вручную необходимо перейти в меню Ввести IP.

Порт: выбор порта для подключения к серверу APIS. Доступны порты с 9901 по 9920.

Для изменения типа поправок, сервера, порта, выберите с помощью кнопки [Fn] соответствующий раздел и нажмите **О** для изменения параметров.

Выберите строку ОК и нажмите  $\bigcup$  для сохранения настроек и запуска базовой станции. Для выхода выберите строку **Отмена** и нажмите  $\bullet$ .

#### Ровер APIS

В данном меню выполняется настройка приёмника в качестве ровера с внутренним GSM/GPRS модемом по протоколу APIS.

SN базы: серийный номер базового приёмника.

IP: выбор IP-адреса APIS сервера. Доступно несколько предустановленных адресов. На канале 0 можно установить частоту вручную. Для установки IP-адреса вручную необходимо перейти в меню Ввести IP.

Порт: выбор порта для подключения к серверу APIS. Доступны порты с 9901 по 9920.

Для изменения серийного номера базы, сервера, порта, выберите с помощью кнопки  $[Fn]$  соответствующий раздел и нажмите  $\bigcup$  для изменения параметров.

Выберите строку ОК и нажмите **U** для сохранения настроек и запуска базовой станции. Для выхода выберите строку Отмена и нажмите <sup>1</sup>.

#### Ровер УКВ

В данном меню выполняется настройка приёмника в качестве ровера с внутренним УКВ модемом.

Протокол: выбор протокола передачи. Доступно несколько протоколов передачи данных: TT450s/South/CHC/Transparent/Satel.

Канал: выбор канала передачи. Доступно несколько каналов с предустановленной частотой. На канале 0 можно установить частоту вручную.

Скорость: выбор скорости передачи данных в эфире.

Примечание. Протокол и скорость передачи зависят от типа радиомодема, установленного в приёмник.

Для изменения протокола, канала и скорости выберите с помощью кнопки [Fn] соответствующий раздел и нажмите **О** для изменения параметров.

Выберите строку ОК и нажмите **U** для сохранения настроек и запуска базовой станции.

Для выхода выберите строку Отмена и нажмите <sup>U</sup>.

#### Ровер NTRIP

В данном меню выполняется настройка приёмника в качестве ровера с внутренним GSM/GPRS модемом по протоколу NTRIP/IP.

Статус: статус подключения к базовой станции.

Выберите строку ОК и нажмите  $\bigcup$  для запуска ровера. При этом будут использованы параметры подключения, установленные по умолчанию.

Примечание. Для настройки подключения к базовым станциям по протоколу NTRIP необходимо использовать программу LandStar или web-интерфейс приёмника.

Для выхода выберите строку **Отмена** и нажмите  $\bullet$ 

#### 2.2.4 Информация об аккумуляторах

В главном меню с помощью кнопки Fn переместите курсор на пиктограмму АКБ и нажмите кнопку **U** для входа в раздел. В данном меню отображаются информация об аккумуляторах, установленных в отсеках A и B, а также тип питания.

### 2.2.5 Статика

В главном меню с помощью кнопки Fn переместите курсор на пиктограмму Стат и нажмите кнопку **U** для входа в раздел. В данном меню выполняется настройка приёмника для записи статических наблюдений во внутреннюю память.

Примечание. Настроить запись статических наблюдений также можно в ПО Landstar и Hcconfig (см. разд 2.3).

Запись: активация настроек записи статики. Нажмите кнопку **U** для включения/выключения записи.

Время: время, прошедшее с начала записи статических наблюдений.

Дополнительно: раздел дополнительных настройки записи статики. Нажмите кнопку <sup>1</sup> для перехода в раздел.

Интервал: выбор интервала записи данных.

Маска: ввод угла возвышения (градусы).

Сессия: выбор длительности сеанса наблюдений (мин.).

Выс. антенны: тип высоты. Выбор метода измерения высоты антенны приёмника. Доступны методы: вертикальный, наклонный и до фазового центра.

H: высота антенны. Ввод высоты антенны приёмника (м).

Формат: формат записи измерений. На выбор доступны форматы HCN, HRC, а также RINEX 2.11 и 3.02.

Для изменения интервала, маски, длительности, высоты и метода измерения антенны, а также форматов записи измерений выберите с помощью кнопки [Fn] соответствующий раздел и нажмите **U** для изменения параметров.

Выберите строку ОК и нажмите **U** для сохранения настроек. Для выхода выберите строку Отмена и нажмите  $\mathbf{\ddot{o}}$ 

# 2.2.6 Настройки

В главном меню с помощью кнопки Fn переместите курсор на пиктограмму Настр и нажмите кнопку **U** для входа в раздел. В данном меню выполняется настройка остальных параметров приёмника.

Яркость: выбор яркости подсветки экрана.

Реж. ожидан.: выбор интервала, по прошествии которого на экран приёмника отображается заставка режима ожидания (количество отслеживаемых спутников, тип решения, режим работы).

Откл экран: выбор интервала, по прошествии которого экран приёмника переходит в спящий режим.

WiFi: включение/отключение WiFi модуля.

Режим WiFi: переключение режима работы модуля WiFi (точка доступа или станция).

4G: переключение режима 4g (eSIM или SIM).

Проверка частот: запуск проверки УКВ частот. Приёмник автоматически проверит частоты из списка или введённые вручную и отобразит уровень помех. Примечание. Проверка частот доступна только в режиме УКВ ровер (см. разд. 2.2.3).

Сброс -OEM-платы: перезагрузка OEM-платы приёмника.

Язык: выбор язык интерфейса.

Для изменения параметров выберите с помощью кнопки [Fn] соответствующий раздел и

нажмите **U** для изменения.

Выберите строку **Назад** и нажмите **U** для выхода.

## 2.2 Запись статических измерений

Для настройки и активации записи статических данных во внутреннюю память следует использовать ПО Landstar (см. соответствующее руководство) или HcConfig. Примечание. Более подробное описание функций ПО Landstar и Hcconfig см. в соответствующем руководстве пользователя.

#### Программа HcConfig

- 1. Подключите приёмник к ПК при помощи кабеля RS232 или соединения Bluetooth.
- 2. Запустите программу HcConfig, нажмите кнопку [Connection],
- 3. В поле Device Type выберите Smart GNSS, в поле Mode выберите Port или Bluetooth, в поле Port выберите необходимый COM порт ПК, к которому подключен приёмник. Нажмите кнопку [Connect].
- 4. Нажмите кнопку [Internal Recording], для установки интервала записи (Sample Interval) и маски по углу возвышения (Mask Angle), выберите автоматический (при включении приёмника) или ручной режим записи данных (Data Log).
- 5. Нажмите кнопку [Set] для применения настроек.
- 6. Нажмите кнопку [Back] для выхода из меню настроек, закройте программу.

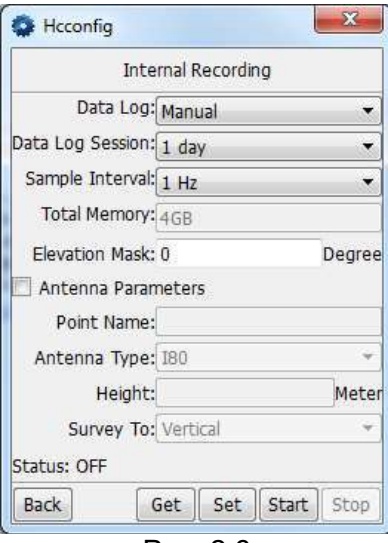

Рис. 2.6

7. Перезапустите приёмник.

# 2.3 Импорт измерений на ПК

Для передачи записанных данных с внутренней памяти приёмника на ПК используйте кабель Lemo-USB из комплекта поставки.

1. Включите приёмник и подключите его к компьютеру с помощью USB-кабеля. Примечание. Приёмник автоматически распознаётся ПК на операционной системе Windows как внешний USB накопитель.

На рис. 2.7 показана структура файлов внутренней памяти приёмника.

2. В папках hcn и rinex хранятся файлы сырых измерений в формате hcn и RINEX COOTBETCTBEHHO

Примечание. По умолчанию запись ведётся в папку record 1. При заполнении памяти приёмника старые измерения автоматически удаляются. Если в настройках webинтерфейса отключено удаление старых файлов, то при заполнении памяти запись измерений прекращается.

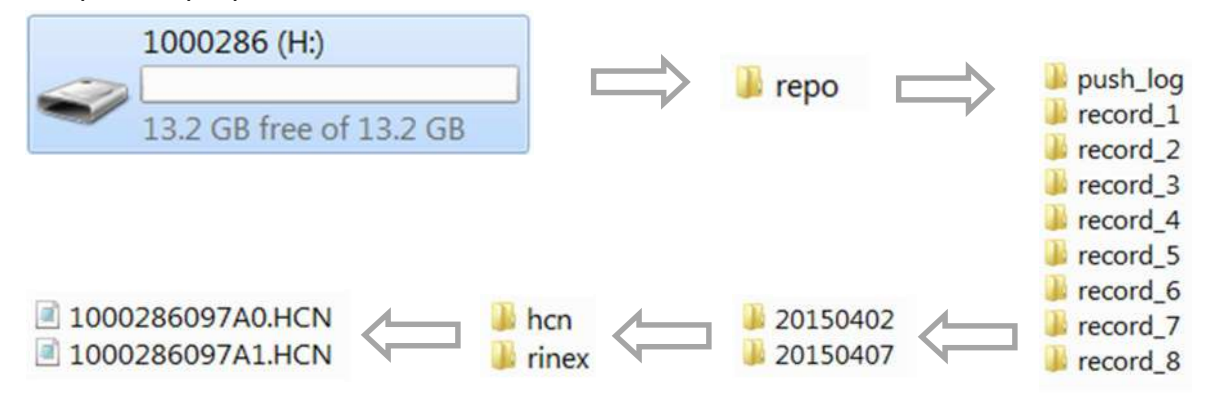

Рис. 2.7

# 2.4 Запуск web-интерфейса

1. Выполните поиск устройств по Wi-Fi на ПК, затем выполните подключение к приёмнику (пароль: 12345678).

Примечание. SSID приёмника - GNSS-хххххх, где хххххх - серийный номер приёмника.

- 2. Откройте браузер и в адресной строке введите 192.168.1.1. Перейдите на страницу.
- 3. В появившемся окне введите имя пользователя: admin, пароль: password и нажмите [Вход].

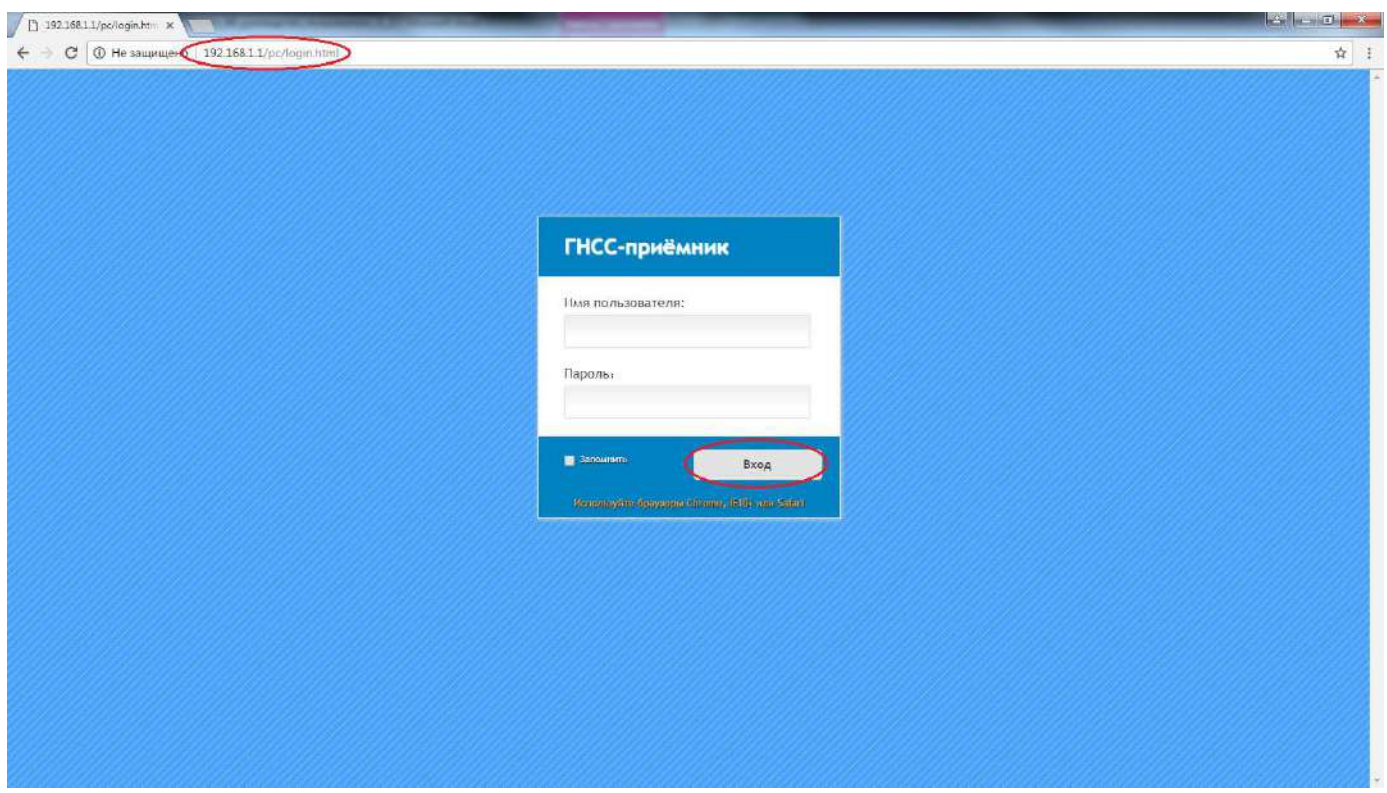

Рис. 2.8

# 2.5 Установка частот радиомодема

На выбор доступно несколько каналов с предустановленной частотой.

1. Выполните поиск устройств по Wi-Fi на ПК, затем выполните подключение к приёмнику (пароль: 12345678).

Примечание. SSID приёмника – GNSS-хххххх, где хххххх – серийный номер приёмника.

- 2. Откройте браузер и в адресной строке введите http:\\192.168.1.1\set\_en.html. Перейдите на страницу.
- 3. Нажмите на кнопку [Выберите файл] вверху страницы и укажите путь к файлу с таблицей частот (.cfg).
- 4. Нажмите кнопку [Upload radio channel list].

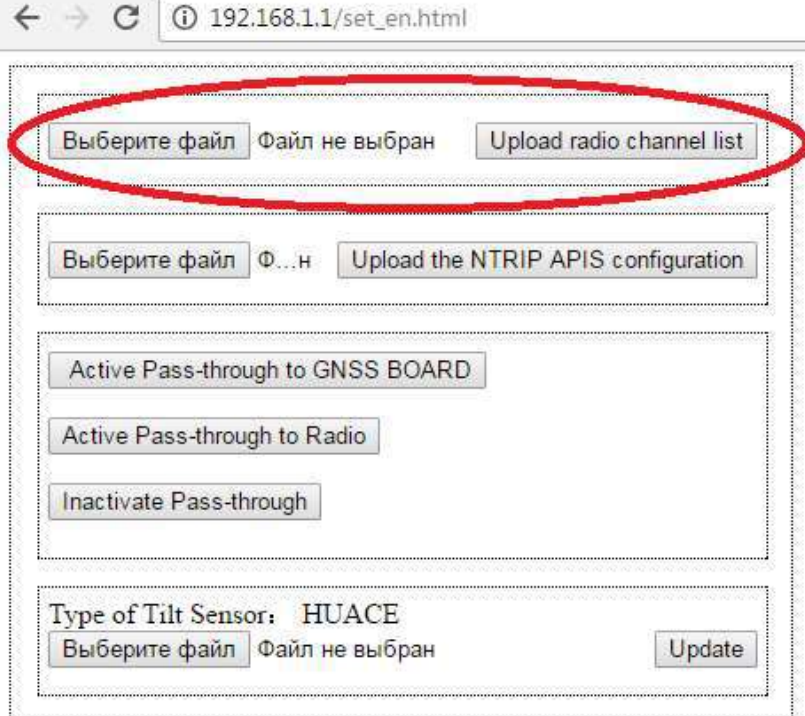

Рис. 2.9

# 2.6 Обновление встроенного МПО приёмника

Приёмник поставляется с крайней версией МПО. Если появляется более новая версия МПО, установите новую версию в приёмник.

- 1. В web-интерфейсе приёмника (см. п.2.4) откройте вкладку Служебный раздел.
- 2. Перейдите в меню Обновление МПО.
- 3. Нажмите кнопку [Обзор] и укажите путь к файлу МПО (.bin).
- 4. Нажмите кнопку [Подтвердить].

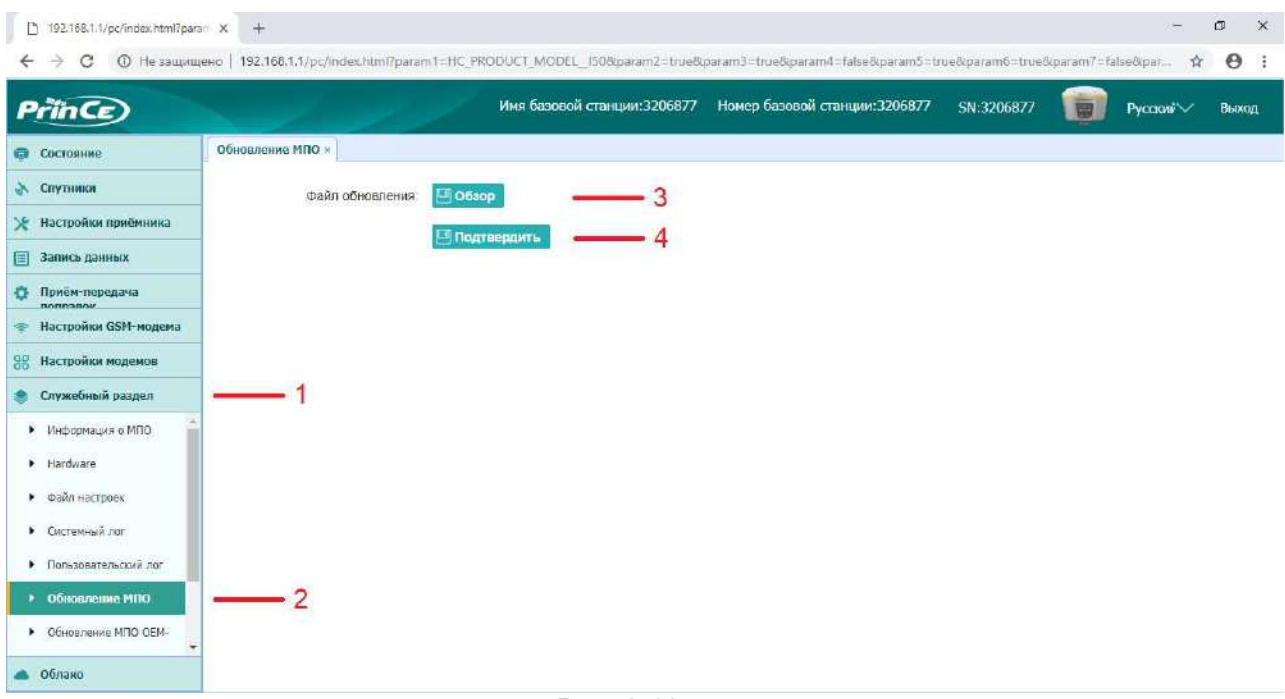

Рис. 2.10

Установка МПО начнётся автоматически. После завершения установки приёмник перезагрузится.

Примечание. Перед обновлением МПО необходимо полностью зарядить внутренние батареи приёмника или использовать внешнее питание.

Файл МПО можно найти на веб-сайте **www.prin.ru** или получить его, обратившись техподдержку АО «ПРИН».

# 2.8 Обновление встроенного МПО OEM-платы

Приёмник поставляется с последней версией МПО. Если появляется более новая версия МПО, установите новую версию в приёмник.

Обновление МПО OEM-платы можно произвести посредством web-интерфейса приёмника.

- 1. В web-интерфейсе приёмника (см. п.2.4) откройте вкладку Служебный раздел.
- 2. Перейдите в меню Обновление МПО OEM-платы.
- 3. Нажмите кнопку [Обзор] и укажите путь к файлу МПО (.bin).
- 4. Нажмите кнопку [Подтвердить].

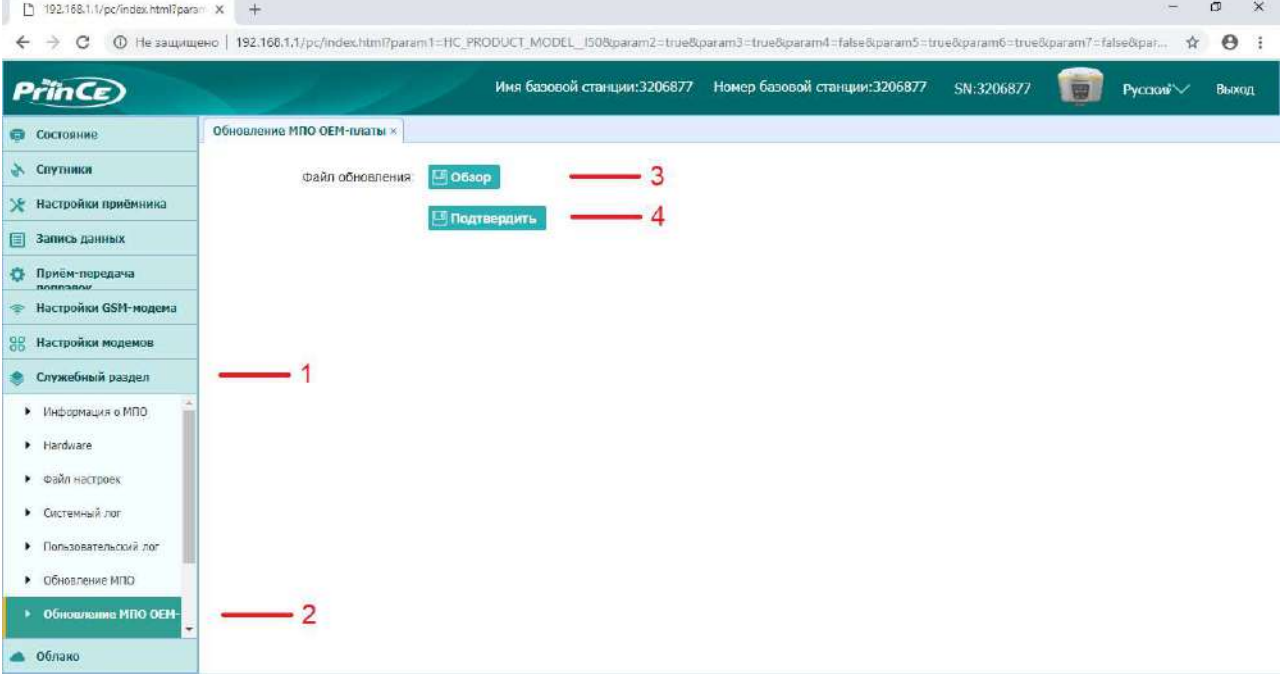

Рис. 2.11

Установка МПО начнётся автоматически. После завершения установки приёмник перезагрузится.

Примечание. Перед обновлением МПО необходимо полностью зарядить внутренние батареи приёмника или использовать внешнее питание.

Файл МПО можно найти на веб-сайте www.prin.ru или получить его, обратившись техподдержку АО «ПРИН».

# 2.9 Работа с инерциальной системой

Приёмник PrinCe i90 оснащён встроенной инерциальной системой IMU, которая позволяет отображать и использовать данные о наклоне и ориентации прибора в пространстве в режиме «ровер» аппаратурой, установленной на вехе. Функционал датчиков инерциальной системы (акселерометры, гироскопы) доступен после включения аппаратуры и не использует при вычислениях данные об электромагнитном поле.

Активация и работа с инерциальной системой производится в ПО LandStar7.

- 1. Установите соединение между контроллером, с установленным ПО LandStar7, и приёмником через Bluetooth или WiFi (см. разд. 2.1.3 и 2.1.4).
- 2. Перейдите в меню [Настройки] → [Подкл.]. Выберите устройство: PrinCe, тип: iсерия, соединение: ВТ или WiFi, антенна PrinCe i90 (см. рис. 2.12). Нажмите кнопку [Подкл.], чтобы выполнить подключение.

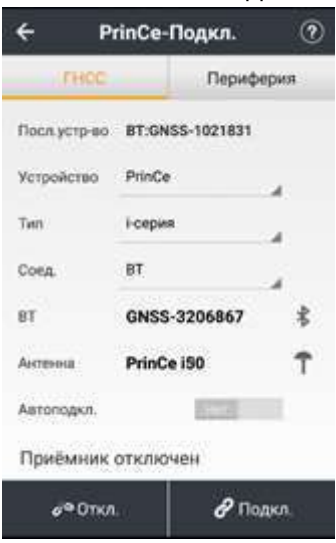

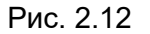

- 3. Перейдите в меню [Настройки] -> [Стили]. Выберите подходящий стиль съёмки для ровера, нажмите кнопку [Исп.], чтобы активировать выбранный стиль съёмки.
- 4. Перейдите в меню [Работа]  $\rightarrow$  [Карта] или [Работа]  $\rightarrow$  [Съёмка] (см. рис. 2.13),

дождитесь получения фиксированного решения и нажмите кнопку запуска инерциальной системы. Следуя подсказкам на экране, выполните инициализацию инерциальной системы.

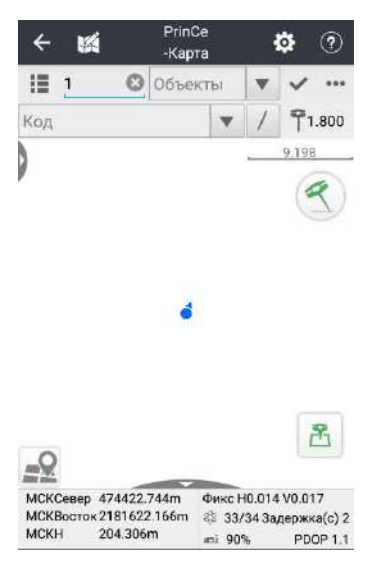

Рис. 2.13

В процессе съёмки данные о наклоне вехи учитываются для автоматического редуцирования измерений в вертикальное положение приёмника.

Примечание. Для стабильной работы инерциальной системы необходимо

# 3. УСЛОВИЯ ГАРАНТИЙНОГО ОБСЛУЖИВАНИЯ

Срок гарантии на оборудование составляет 2 года с даты, указанной в товарной накладной.

Заказчик теряет право на бесплатное гарантийное обслуживание в следующих случаях:

- 1. При наличии следов вскрытия, либо механического повреждения маркировочных табличек и наклеек, следов их переклеивания.
- 2. При внутренних или внешних механических и электромеханических повреждениях оборудования (трещины, сколы, вмятины, вздутие элементов, следы гари, копоти и т.п.).
- 3. При повреждениях, возникших в результате воздействия стихии, пожара, агрессивных сред, высоких температур; а также, вследствие транспортировки и неправильного хранения.
- 4. При внесении любых конструктивных изменений, либо при потере работоспособности оборудования в результате вмешательства пользователя в программно-аппаратную часть оборудования, входящую в комплект поставки;
- 5. При нарушении стандарта питания сети, либо при использовании оборудования в нештатном режиме.
- 6. При повреждении оборудования, возникшем в процессе установки, монтажа или эксплуатации. Типичные случаи несоответствия правилам монтажа и эксплуатации оборудования: Отрезаны штатные разъёмы, штекеры, и прочие коммутационные компоненты.
- 7. Выход из строя при завышенном напряжении питания сверх указанного в технической документации.
- 8. Выход из строя элементов прибора в результате грозы (электромагнитного импульса).
- 9. Гарантийные обязательства не распространяются на комплектующие, не являющиеся частью оборудования (рейки, вехи, штативы, отражатели, аккумуляторы, кабели, зарядные устройства и расходные материалы).

# ПРИЛОЖЕНИЯ

# ПРИЛОЖЕНИЕ А. ВЫДАЧА NMEA-0183

В данном приложении описываются форматы подмножества сообщений NMEA-0183, выдаваемые приёмником. Копию описания стандарта NMEA-0183 можно найти на сайте NMEA (National Marine Electronics Association) по адресу www.nmea.org.

Когда включена выдача NMEA-0183, подмножество сообщений NMEA-0183 может быть выведено на внешнее оборудование, подсоединяемое к последовательным портам приёмника. Данные сообщения NMEA-0183 позволяют внешнему устройству использовать информацию, собранную или обработанную спутниковым геодезическим приёмником.

Все сообщения соответствуют формату NMEA-0183 версии 3.01. Все сообщения начинаются символом \$ и заканчиваются символами возврата каретки и перевода строки. Поля данных разделены запятой (,) и имеют переменную длину. Пустые поля также разделены запятой (,), но не содержат информации.

Ограничитель «звездочка» (\*) и контрольная сумма следуют за последним полем данных, содержащимся в сообщении NMEA-0183. Контрольная сумма вычисляется операцией «исключающее или» 8-битных символов сообщения, включая запятые между полями, но не включая символ \$ и ограничитель «\*». Шестнадцатеричный результат переводится в два символа ASCII (0-9, А-F). Старший разряд числа отображается первым.

В таблице ниже приводится список поддерживаемых приёмником сообщений NMEA и указаны страницы, на которых приводится подробная информация по каждому из них.

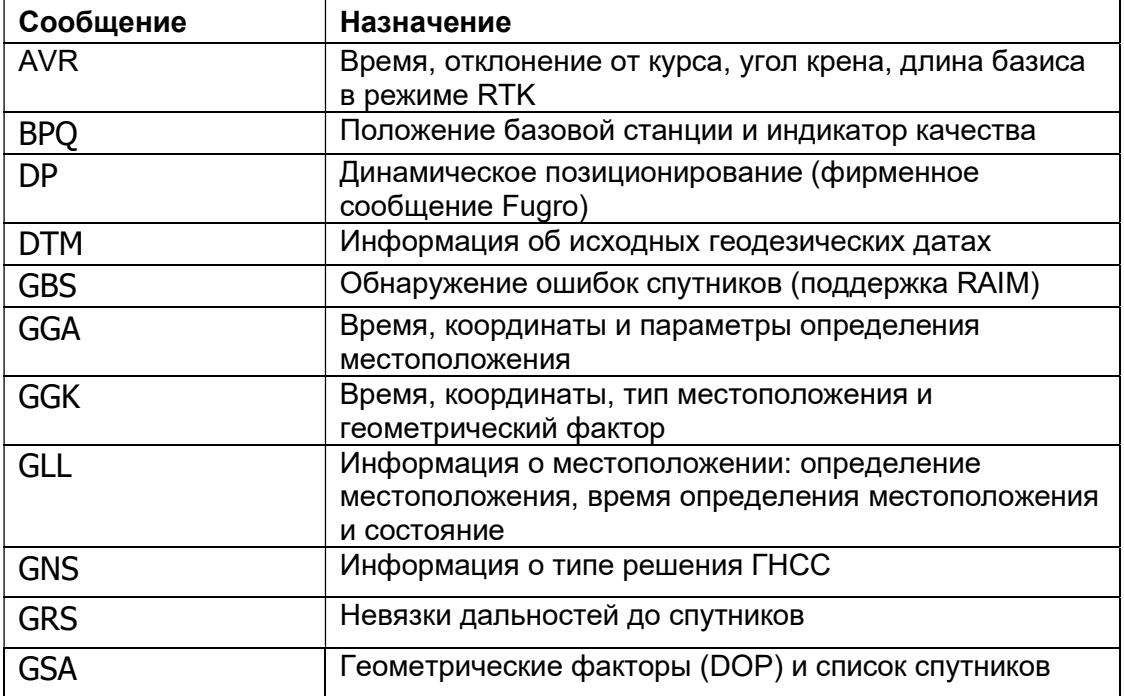

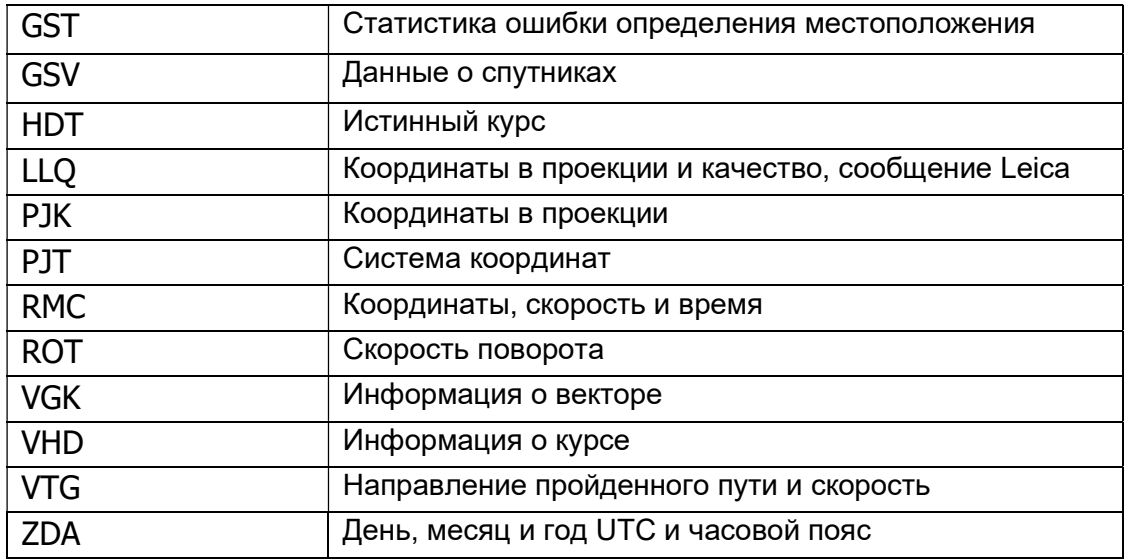

# Общая структура сообщений

Каждое сообщение содержит:

знак доллара «\$»;

 идентификатор (ID) сообщения, состоящий либо из символов GP, GL или GN, предваряющих буквенный код (тип) сообщения, или фирменный идентификатор производителя (ID), PTNL или PFUG; запятую (,); разделенные запятыми поля данных (зависит от типа сообщения);

символ звездочки «\*»;

контрольную сумму

Ниже приводится пример сообщения с идентификатором (\$GPGGA), после которых следуют 13 полей и контрольная сумма:

\$GPGGA,172814.0,3723.46587704,N,12202.26957864,W,2,6,1.2,18.893,M,25.669,M,- 2.0,0031\*4F

## Поля сообщений

Сообщения NMEA содержат следующие поля:

Широта и долгота

Широта представлена в формате ddmm.mmmm, долгота представлена в формате dddmm.mmmm, где

ddd или dd – градусы

mm.mmmm – минуты и десятичные доли минут

Направление

Направление (север, юг, восток или запад) обозначается символами: N, S, E или W. Время

Метки времени представлены в шкале Универсального Координированного времени (UTC) и представлены в виде hhmmss.ss, где:

- hh часы, от 00 до 23;
- $mm M$ инуты;
- ss секунды;
- .ss сотые доли секунды.

При включении выдачи NMEA-0183, могут выдаваться следующие сообщения:

### AVR Время, отклонение от курса, угол крена, длина базиса в режиме RTK Пример сообщения AVR и описание полей приведено в таблице ниже.

\$PTNL,AVR,181059.6,+149.4688,Yaw,+0.0134,Tilt,,,60.191,3,2.5,6\*00

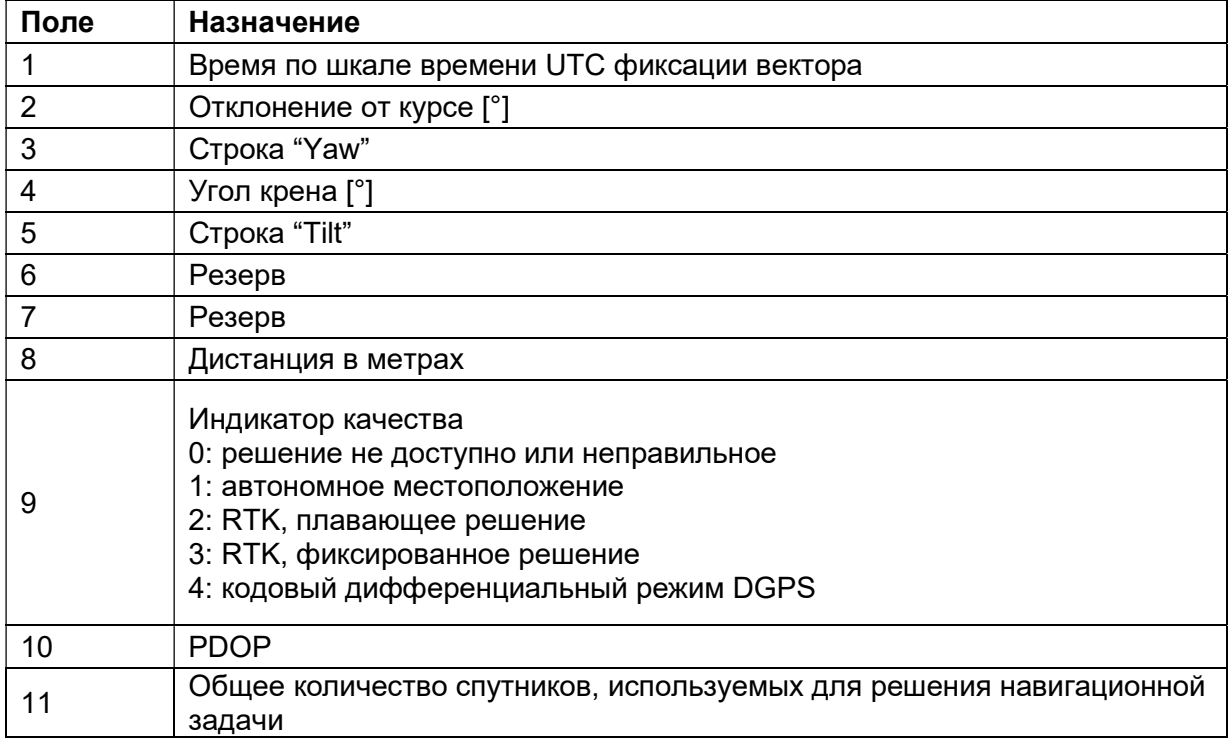

#### BPQ Положение базовой станции и индикатор качества

Пример сообщения BPQ и описание полей приведено в таблице ниже.

\$PTNL,BPQ,224445.06,021207,3723.09383914,N,12200.32620132,W,EHT-5.923,M,5\*

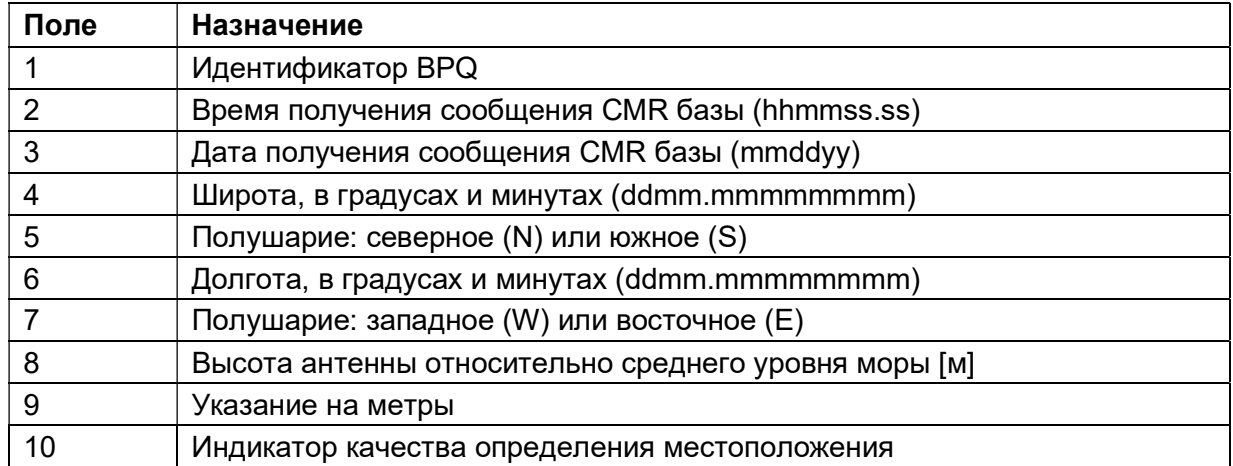

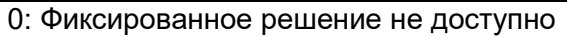

1: GPS фиксированное

- 2: Дифференциальное фиксированное
- 4: RTK фиксированное
- 5: RTK плавающее

#### **DP** Динамическое позиционирование (фирменное сообщение Fugro)

Пример сообщения DP и описание полей приведено в таблице ниже.

\$PFUGDP, GG, hhmmss.ss,

ddmm.mmmmm.N.

dddmm.mmmmm.E.

NN, Q, DD, aa.a, bb.b, ddd, rr.r

Например:

\$PFUGDP.GN.033615.00.3953.88002.N.10506.75324.W.13.9.FF.0.1.0.1.149.0.1\*13

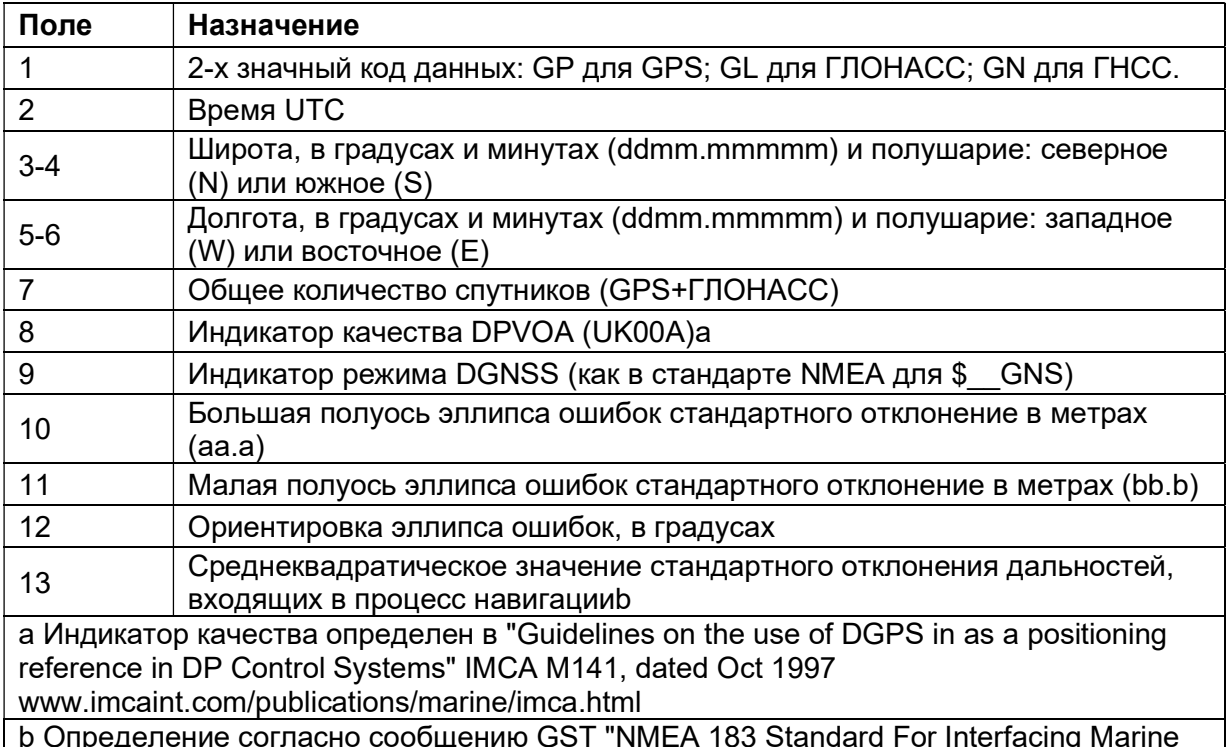

Electronic Devices" from version 2.20, dated January 1 1997 www.nmea.org/0183.htm

Примечание. Размер сообщения DP короче, чем максимально определенная длина сообщения в 82 символа, даже с миллиметровым уровнем точности представления широты/долготы.

#### Информация об исходных геодезических датах **DTM**

Сообщение DTM задает местные исходные геодезические даты (ИГД) и смещения начала отсчета от исходного начала отсчета. Сообщение используется для определения ИГД,  $\mathsf{K}$ которому привязано определение местоположения и географические координаты в последующих подсообщениях

Пример сообщения DTM и описание полей приведено в таблице ниже.

### \$GPDTM,W84,,0.0,N,0.0,W,0.0,W84\*7D

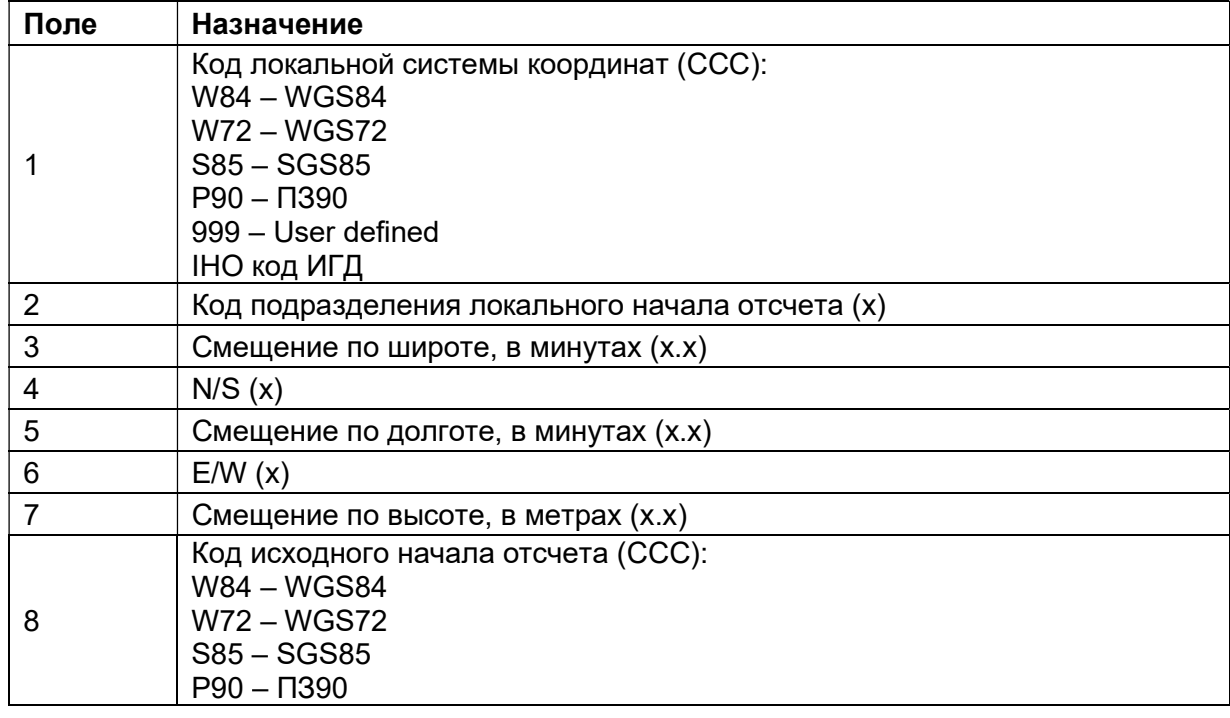

#### GBS Обнаружение ошибок спутников (поддержка RAIM)

Пример сообщения GBS и описание полей приведено в таблице ниже. \$GPGBS,015509.00,-0.031,-0.186,0.219,19,0.000,-0.354,6.972\*4D

Первые два символа после «\$» являются идентификатором навигационной системы: GP – GPS; GL – ГЛОНАСС; GN – ГНСС.

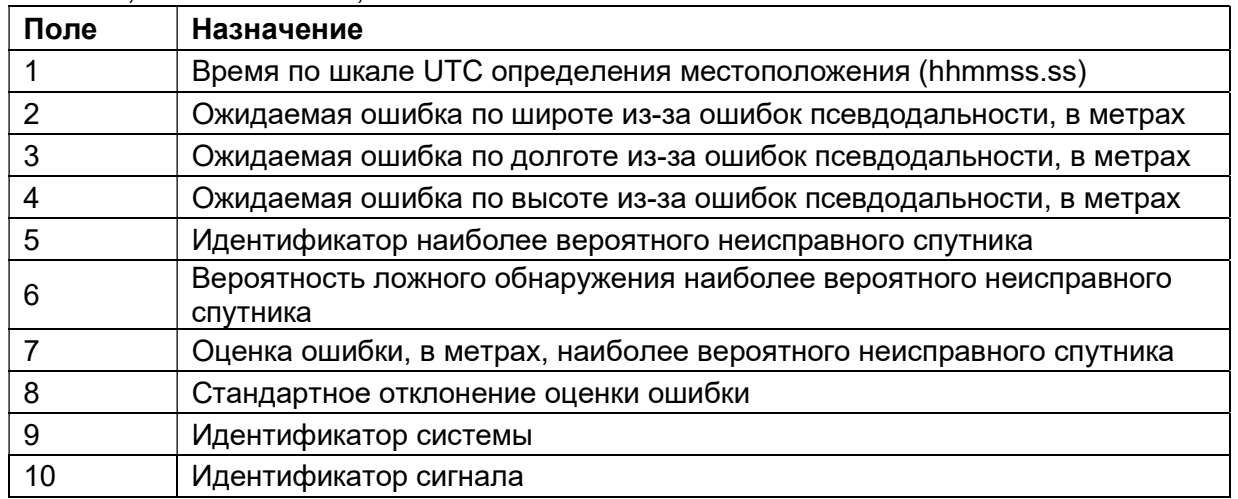

GGA Время, координаты и параметры определения местоположения Пример сообщения GGA и описание полей приведено в таблице ниже. \$GPGGA,172814.0,3723.46587704,N,12202.26957864,W, 2,6,1.2,18.893,M,- 25.669,M,2.0,0031\*4F

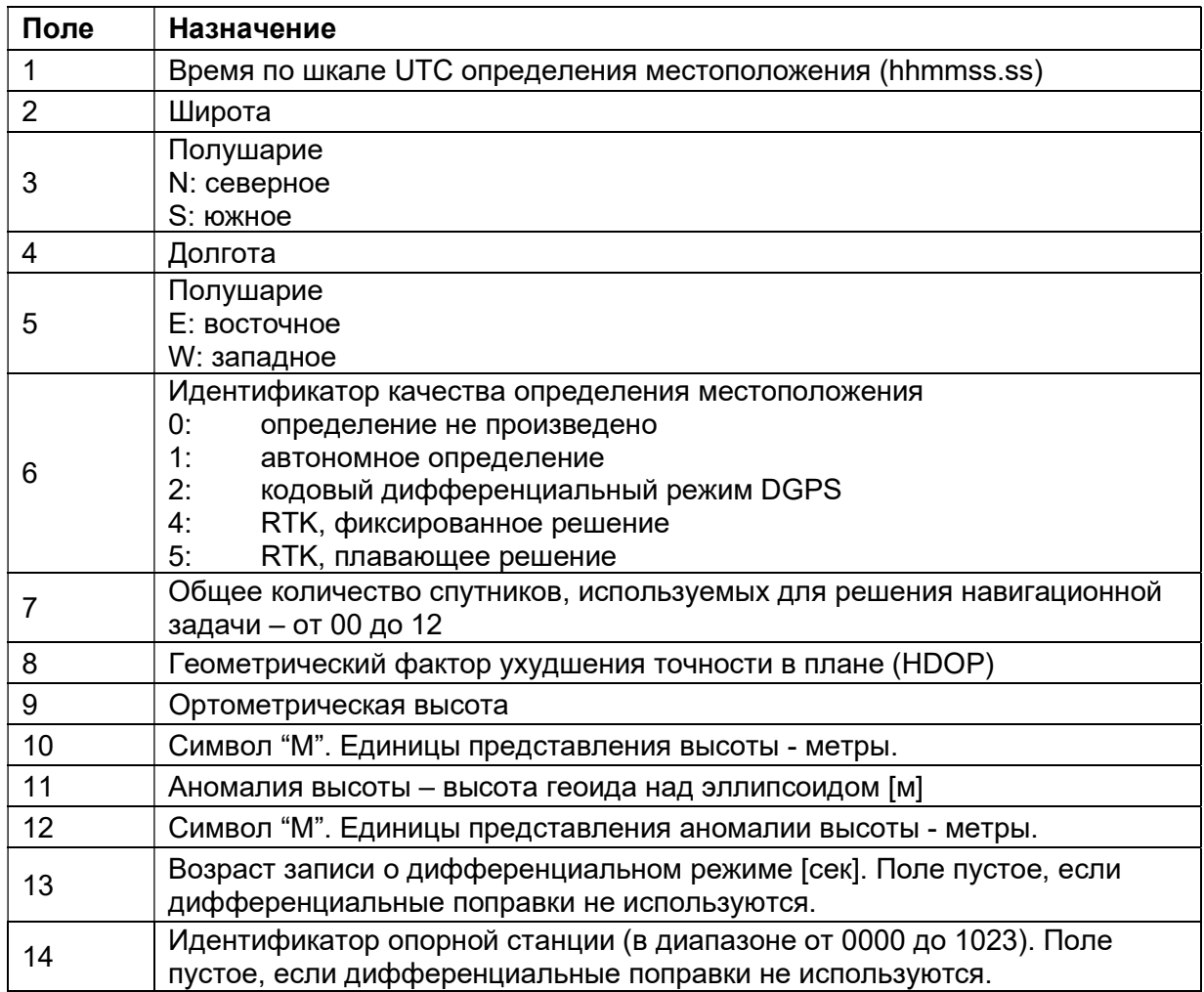

#### GGK Время, координаты, тип местоположения и геометрический фактор Пример сообщения GGK и описание полей приведено в таблице ниже.

\$PTNL,GGK,172814.00,071296,3723.46587704,N,12202.26957864,W,3,06,1.7,EHT-

6.777,M\*48

| Поле           | <b>Назначение</b>                                         |
|----------------|-----------------------------------------------------------|
|                | Время по шкале UTC определения местоположения (hhmmss.ss) |
| $\overline{2}$ | Дата                                                      |
| 3              | Широта                                                    |
| 4              | Полушарие<br>N: северное<br>S: южное                      |
| 5              | Долгота                                                   |
| 6              | Полушарие<br>Е: восточное<br>W: западное                  |

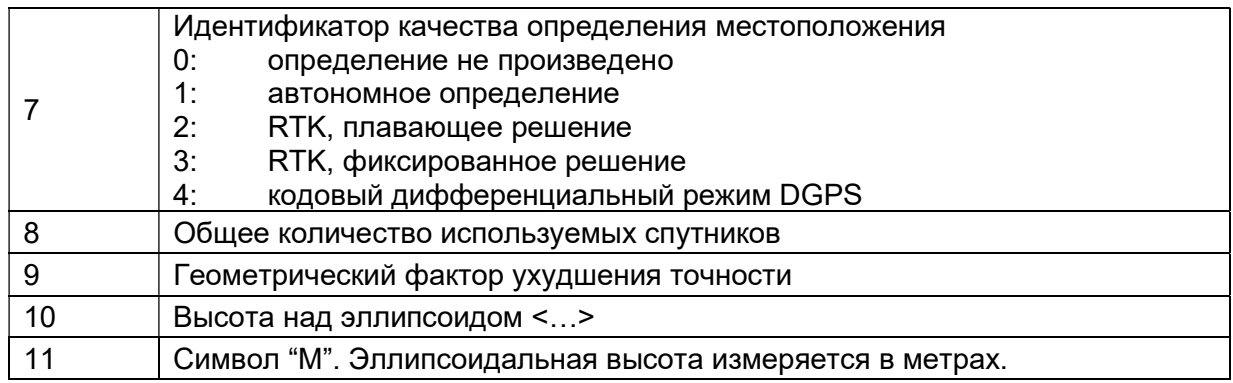

Примечание. Размер сообщения GGK превышает устанавливаемый стандартом NMEA-0183 предел в 80 символов.

#### Информация о местоположении: определение местоположения, **GLL** время определения местоположения и состояние

Пример сообщения GLL и описание полей приведено в таблице ниже. \$GPGLL,3953.88008971,N,10506.75318910,W,034138.00,A,D\*7A

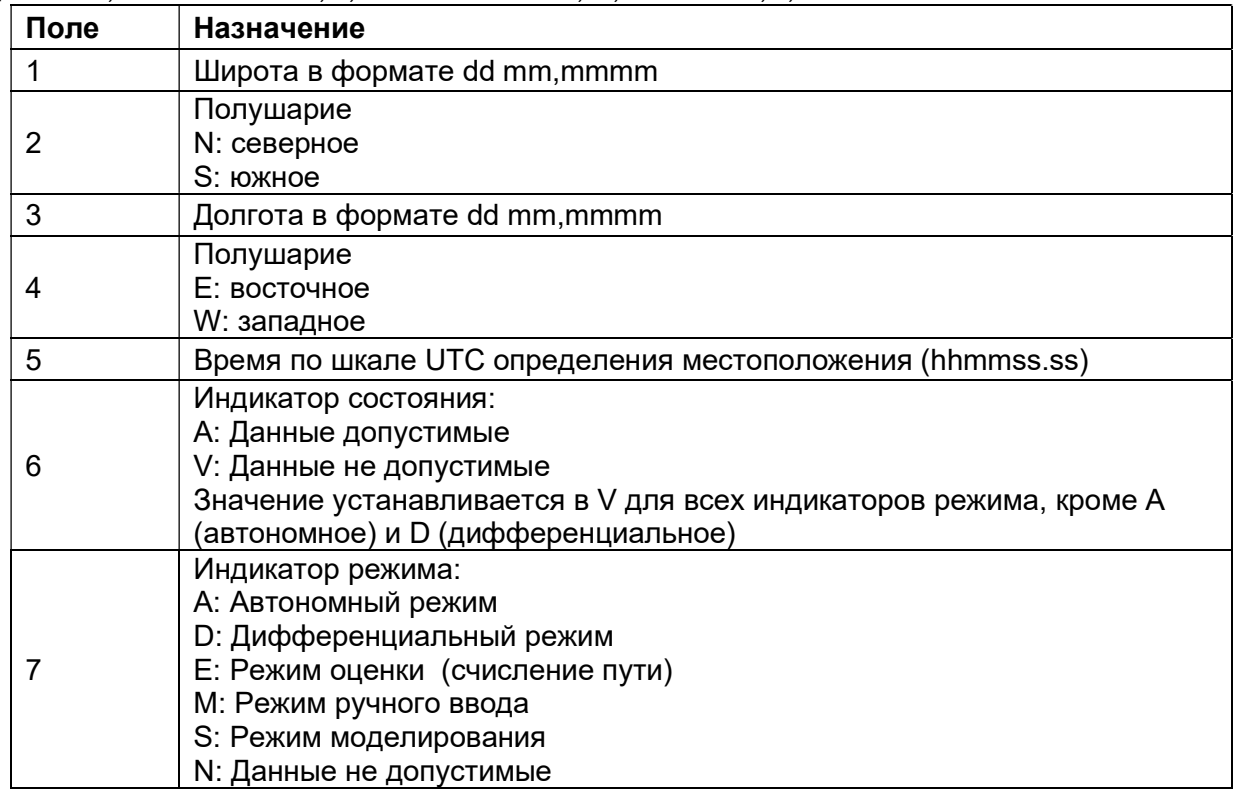

#### **GNS** Информация о типе решения ГНСС

Сообщение GNS предоставляет фиксированную информацию для GPS, ГЛОНАСС, будущих спутниковых систем и комбинации этих систем

Пример сообщения GNS и описание полей приведено в таблице ниже.

\$GNGNS,014035.00,4332.69262,S,17235.48549,E,RR,13,0.9,25.63,11.24,,\*70

Первые два символа после «\$» являются идентификатором навигационной системы: GP - GPS; GL - ГЛОНАСС; GN - ГНСС.

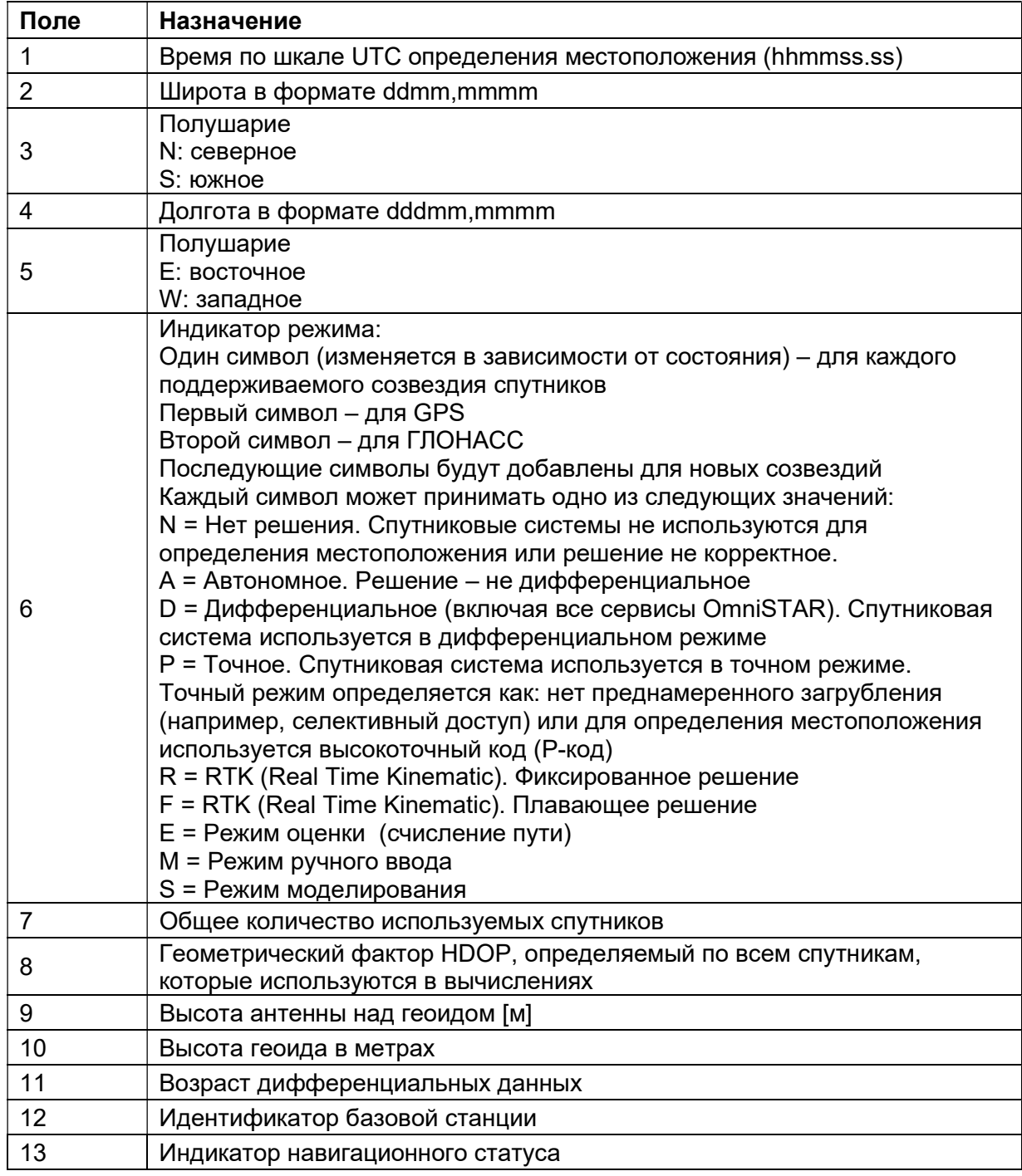

#### **GRS** Невязки дальностей до спутников

Пример сообщения GRS и описание полей приведено в таблице ниже.

\$GPGRS, 220320.0, 0, -0.8, -0.2, -0.1, -0.2, 0.8, 0.6, ,,,,,, \*55

Первые два символа после «\$» являются идентификатором навигационной системы: GP - GPS; GL - ГЛОНАСС; GN - ГНСС.

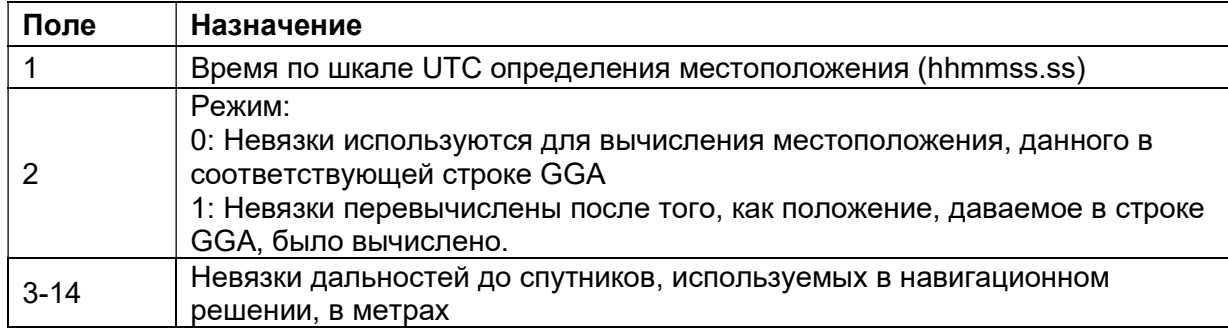

#### Геометрические факторы (DOP) и список спутников **GSA**

Пример сообщения GSA и описание полей приведено в таблице ниже.

\$GPGSA,<1>,<2>,<3>,<3>,...,<3>,<3>,<3>,<4>,<5>,<6>\*<7><CR><LF>

Первые два символа после «\$» являются идентификатором навигационной системы:

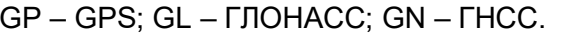

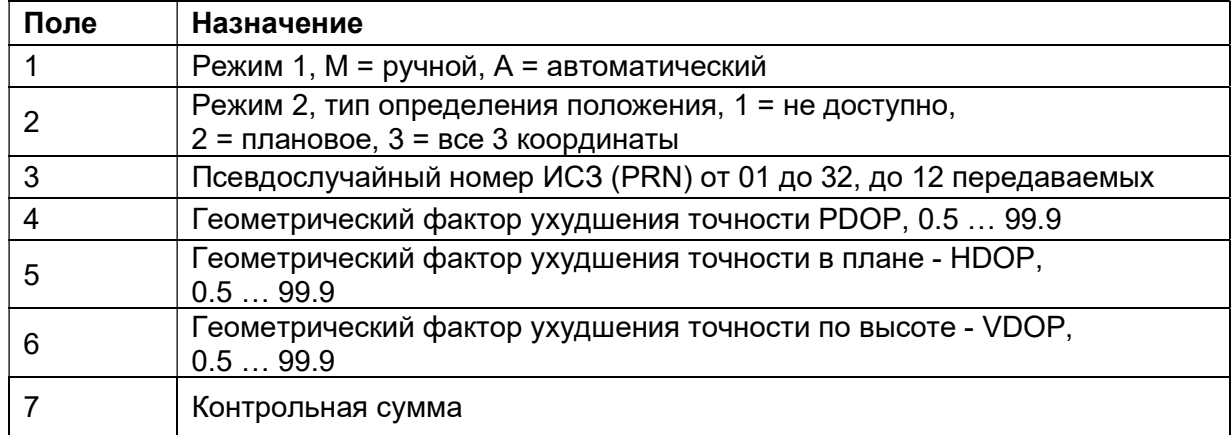

#### **GST** Статистика ошибки определения местоположения

Пример сообщения GST и описание полей приведено в таблице ниже.

\$GPGST,172814.0,0.006,0.023,0.020,273.6,0.023,0.020,0.031\*6A

Первые два символа после «\$» являются идентификатором навигационной системы: GP - GPS; GL - ГЛОНАСС; GN - ГНСС.

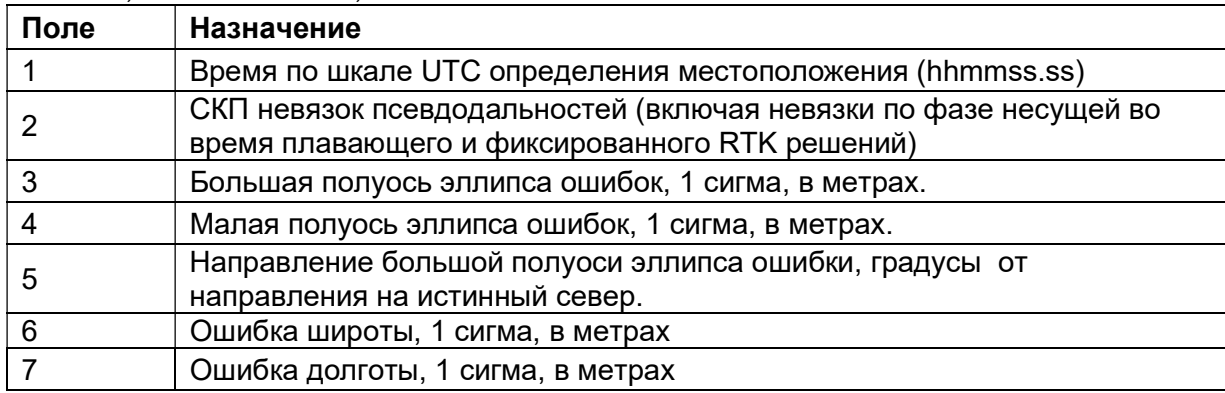

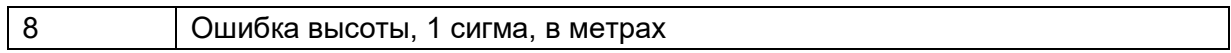

### GSV Данные о спутниках

В сообщении GSV перечисляются идентификаторы наблюдаемых спутников, угол места и азимуты направления на них, а также отношение сигнал/шум принимаемых сигналов. Пример сообщения GSV и описание полей приведено в таблице ниже.

\$GPGSV,2,1,13,02,02,213,,03,-3,000,,11,00,121,,14,13,172,05\*67

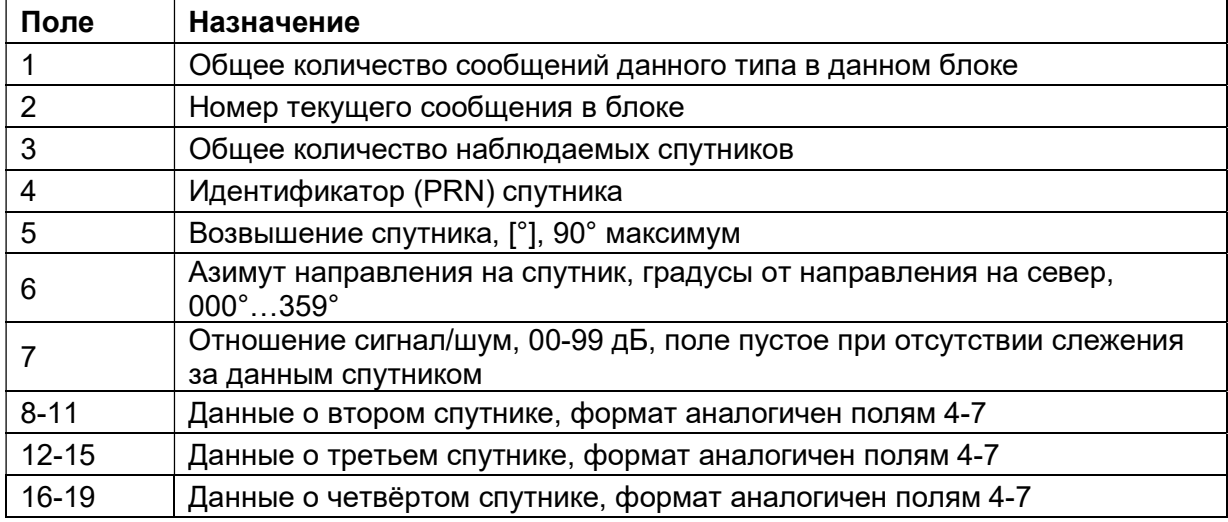

### HDT Истинный курс

Пример сообщения HDT и описание полей приведено в таблице ниже. \$GPHDT,123.456,T\*00

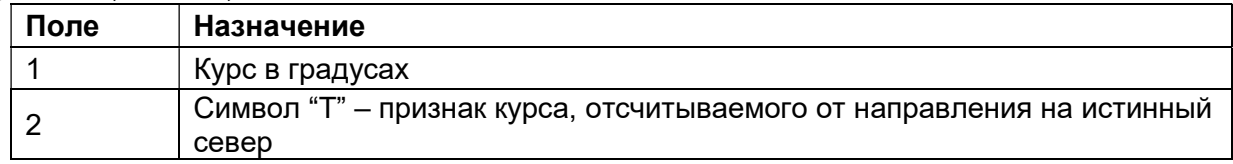

#### LLQ Координаты в проекции и качество, сообщение Leica

Пример сообщения LLQ и описание полей приведено в таблице ниже.

\$GPLLQ,034137.00,210712,,M,,M,3,15,0.011,,M\*15

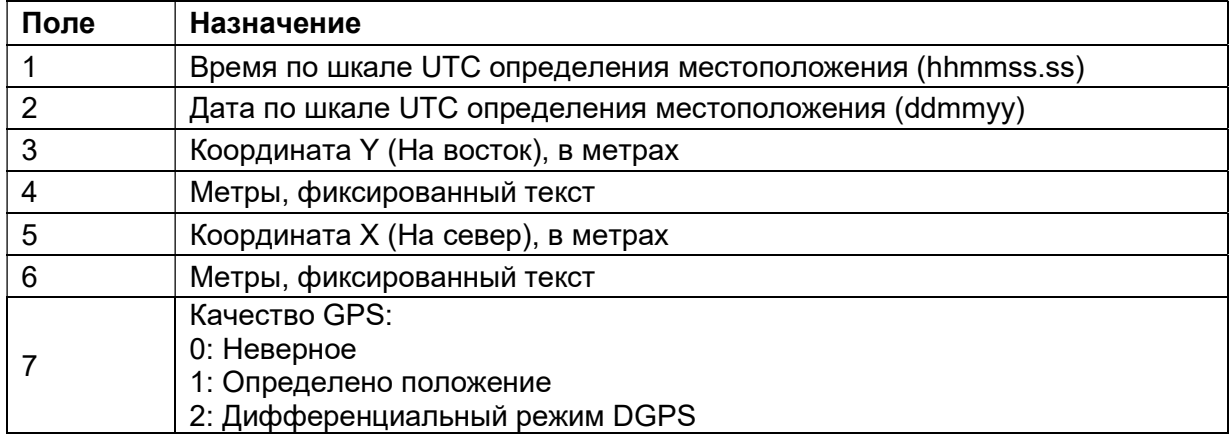

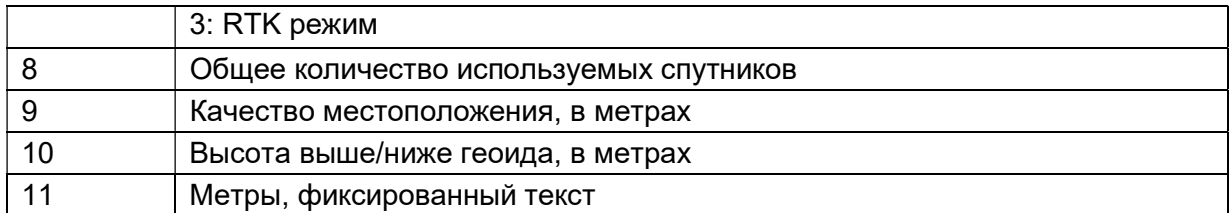

### PJK Координаты в проекции

Пример сообщения PJK и описание полей приведено в таблице ниже. \$PTNL,PJK,010717.00,081796,+732646.511,N,+1731051.091,E,1,05,2.7,EHT-28.345,M\*7C

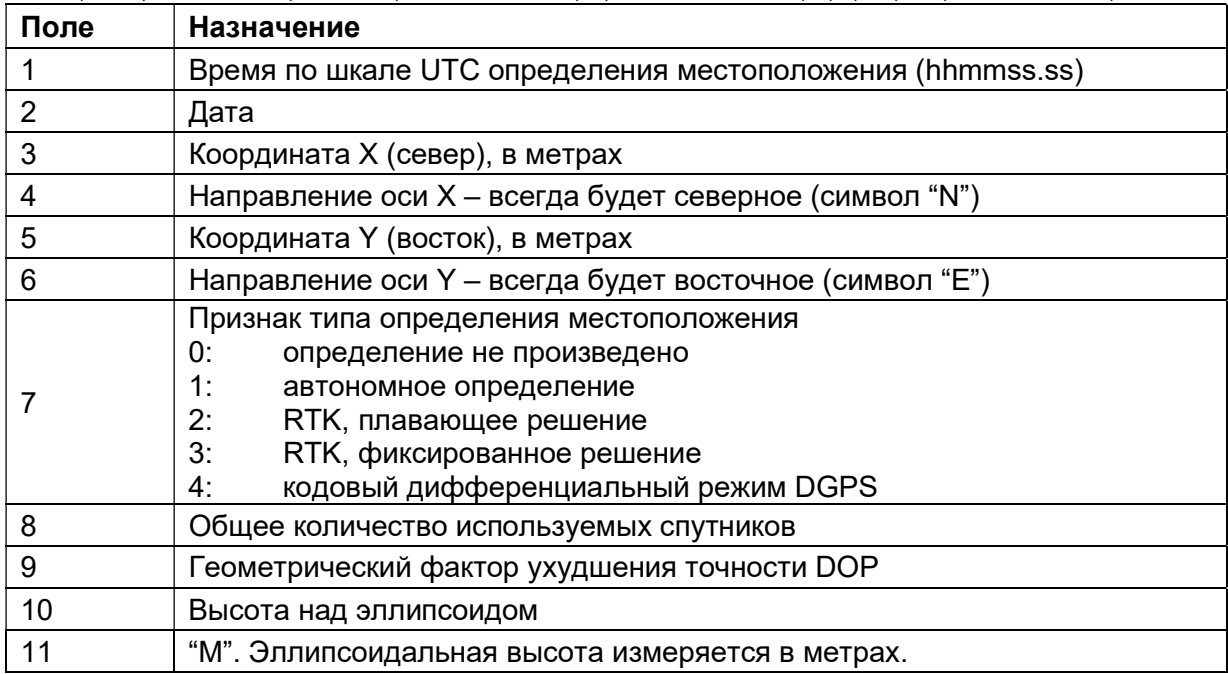

Примечание. Размер сообщения PJK превышает устанавливаемый стандартом NMEA-0183 предел в 80 символов.

### PJТ Система координат

Пример сообщения PJT и описание полей приведено в таблице ниже. \$PTNL,PJT,NAD83(Conus),California Zone 4 0404,\*51

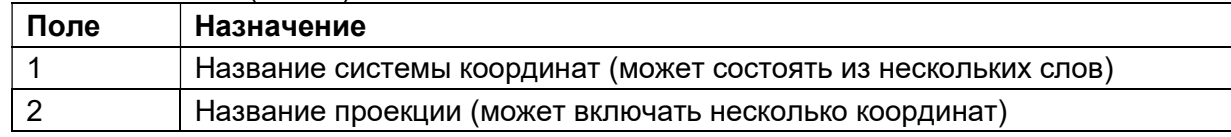

### RMC Координаты, скорость и время

Пример сообщения RMC и описание полей приведено в таблице ниже. \$GPRMC,123519,A,4807.038,N,01131.000,E,022.4,084.4,230394,003.1,W\*6A

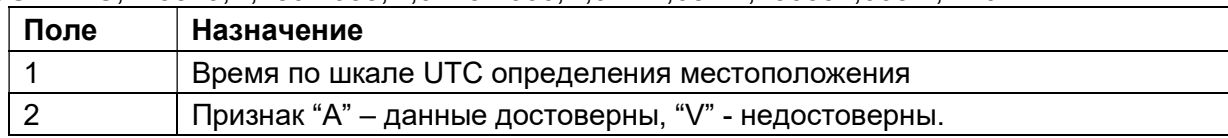

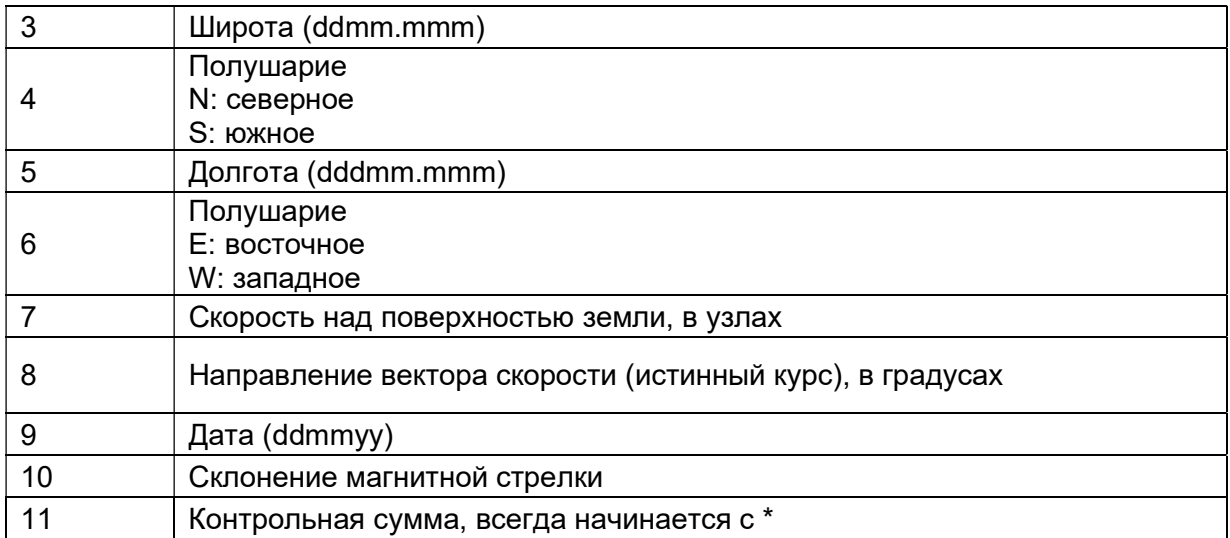

# RОТ Скорость поворота

Пример сообщения ROT и описание полей приведено в таблице ниже.

\$GPROT,35.6,A\*4E

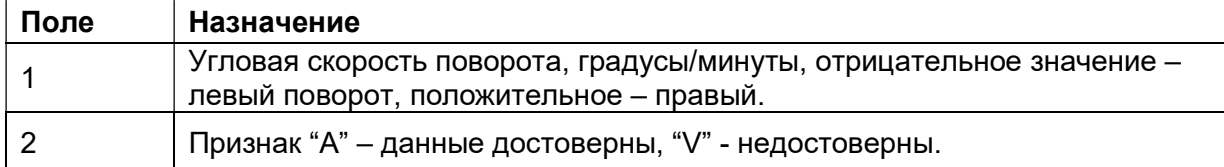

# VGK Компоненты вектора

Пример сообщения VGK и описание полей приведено в таблице ниже.

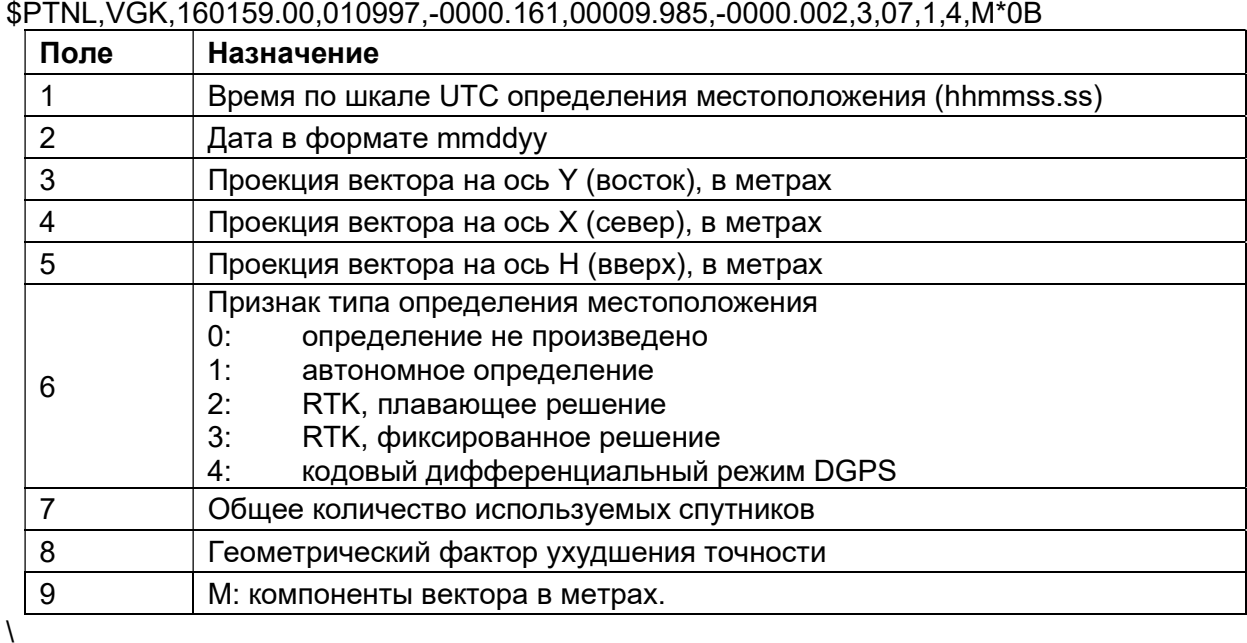

## VHD Информация о курсе

Пример сообщения VHD и описание полей приведено в таблице ниже. \$PTNL,VHD,030556.00,093098,187.718,-22.138,-76.929,-5.015,0.033,0.006,3,07, 2.4,M\*22

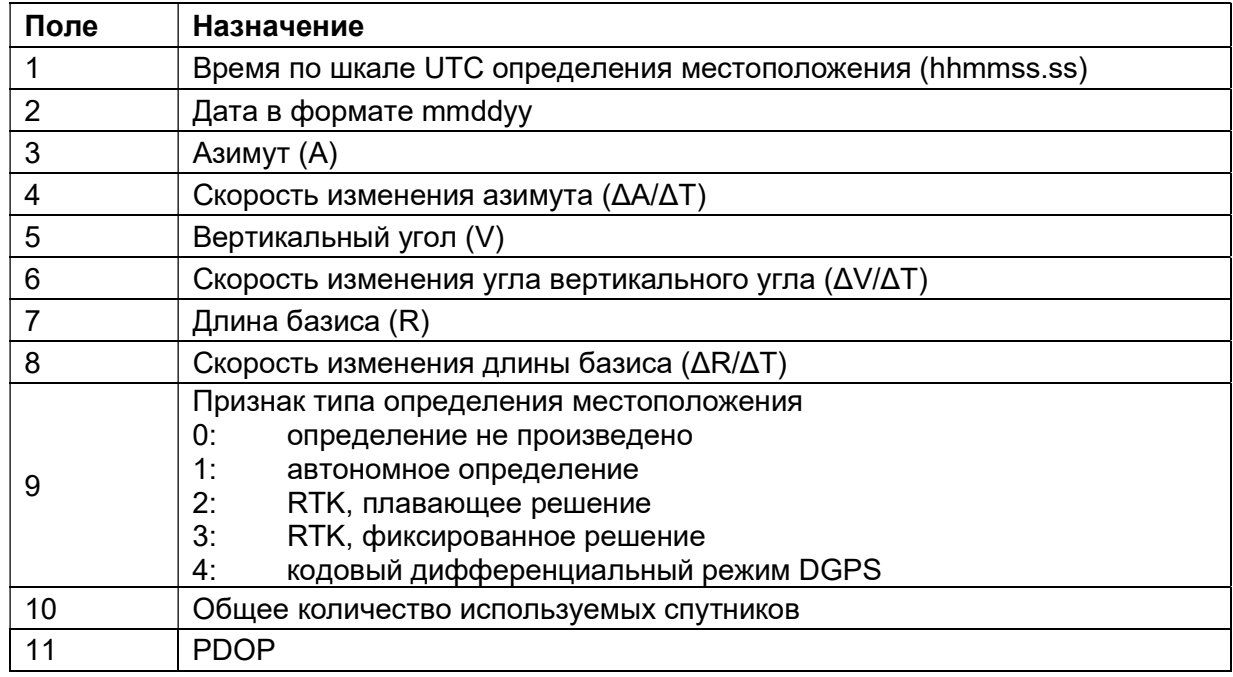

#### VTG Направление пройденного пути и скорость относительно земли

Пример сообщения VTG и описание полей приведено в таблице ниже.

\$GPVTG,,T,,M,0.00,N,0.00,K\*4E

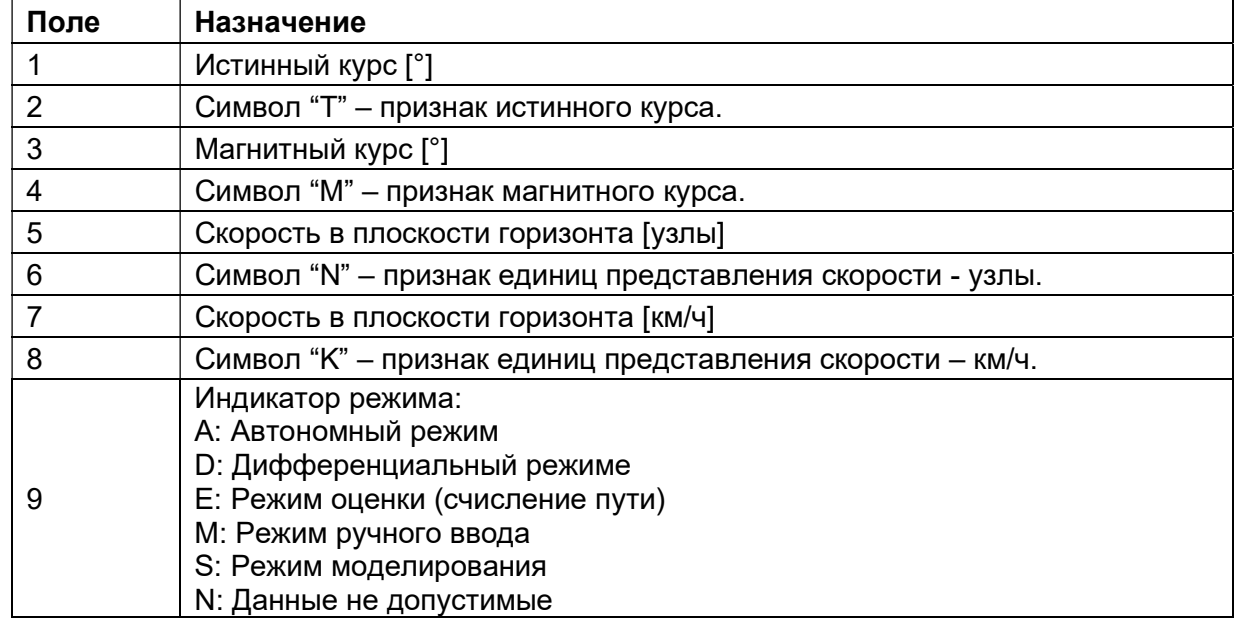

#### ZDA Время, дата и часовой пояс

Пример сообщения ZDA и описание полей приведено в таблице ниже. \$GPZDA,172809,12,07,1996,00,00\*45

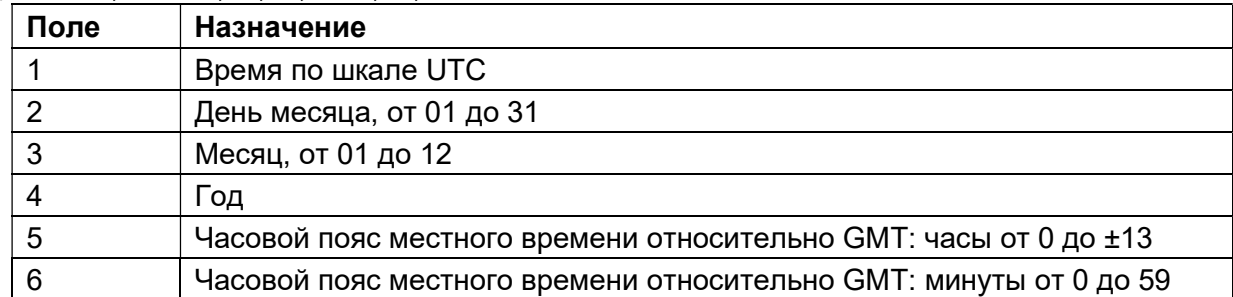

Для определения часового пояса местного времени поля 5 и 6 следует использовать совместно. Например, если значение поля 5 равно -5, а поле 6 содержит величину +15, то местное время наступает позже гринвичского на 5 часов и 15 минут.

Примечание. Типы выдаваемых сообщений зависят от модели приёмника.

# Формируемые сообщения RTCM

В таблице перечислены типы сообщений, формируемые при выборе конкретной версии протокола RTCM. Подробное описание состава сообщений приводится в стандартах, издаваемых RTCM.

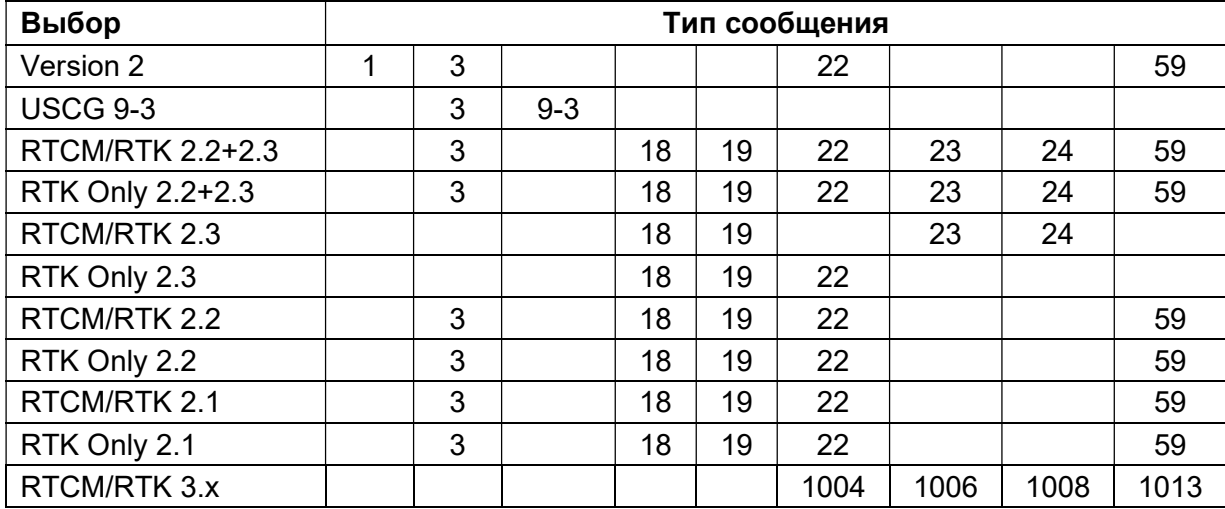

# Расписание выдачи сообщений

В таблице ниже описан период выдачи базовым приёмником каждого из типов сообщений.

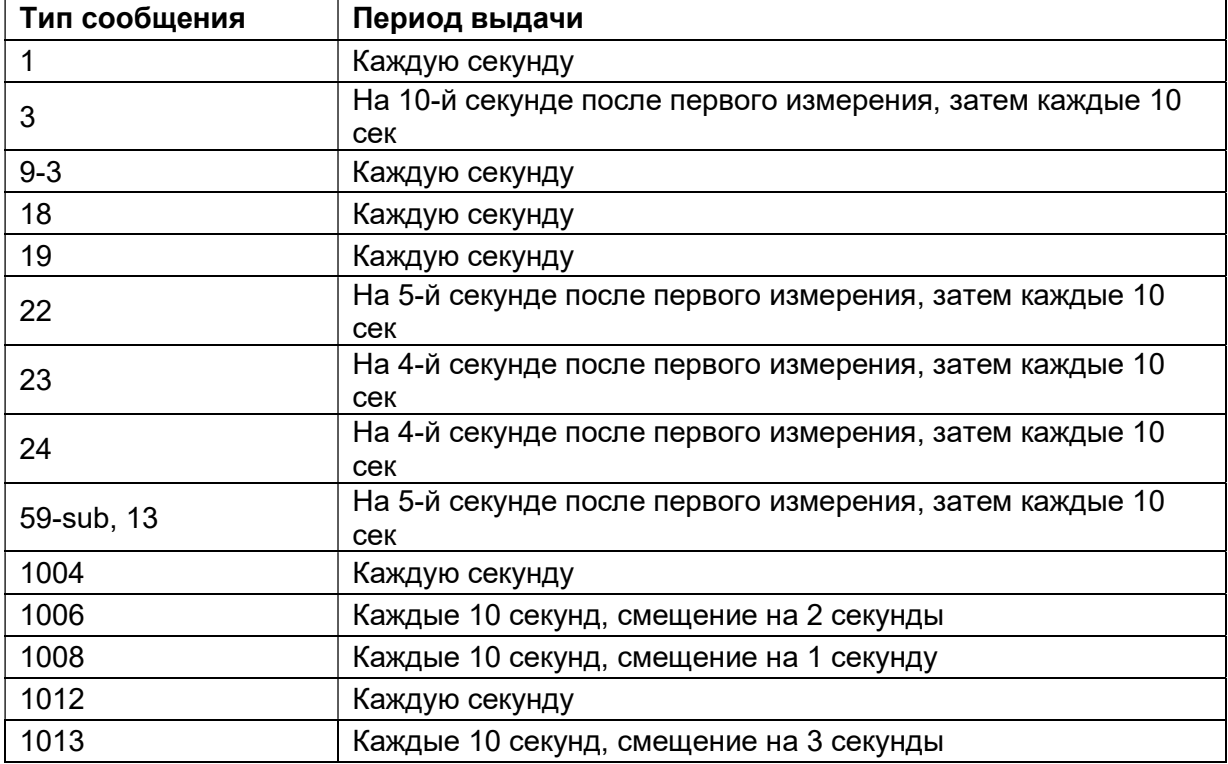

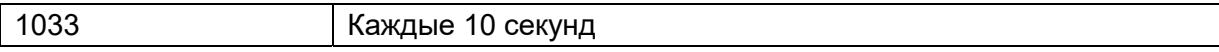

# ПРИЛОЖЕНИЕ Б. УСТРАНЕНИЕ НЕИСПРАВНОСТЕЙ

В таблице приведены некоторые возможные проблемы с приёмником, причины, их вызвавшие, а также способ решения данных проблем.

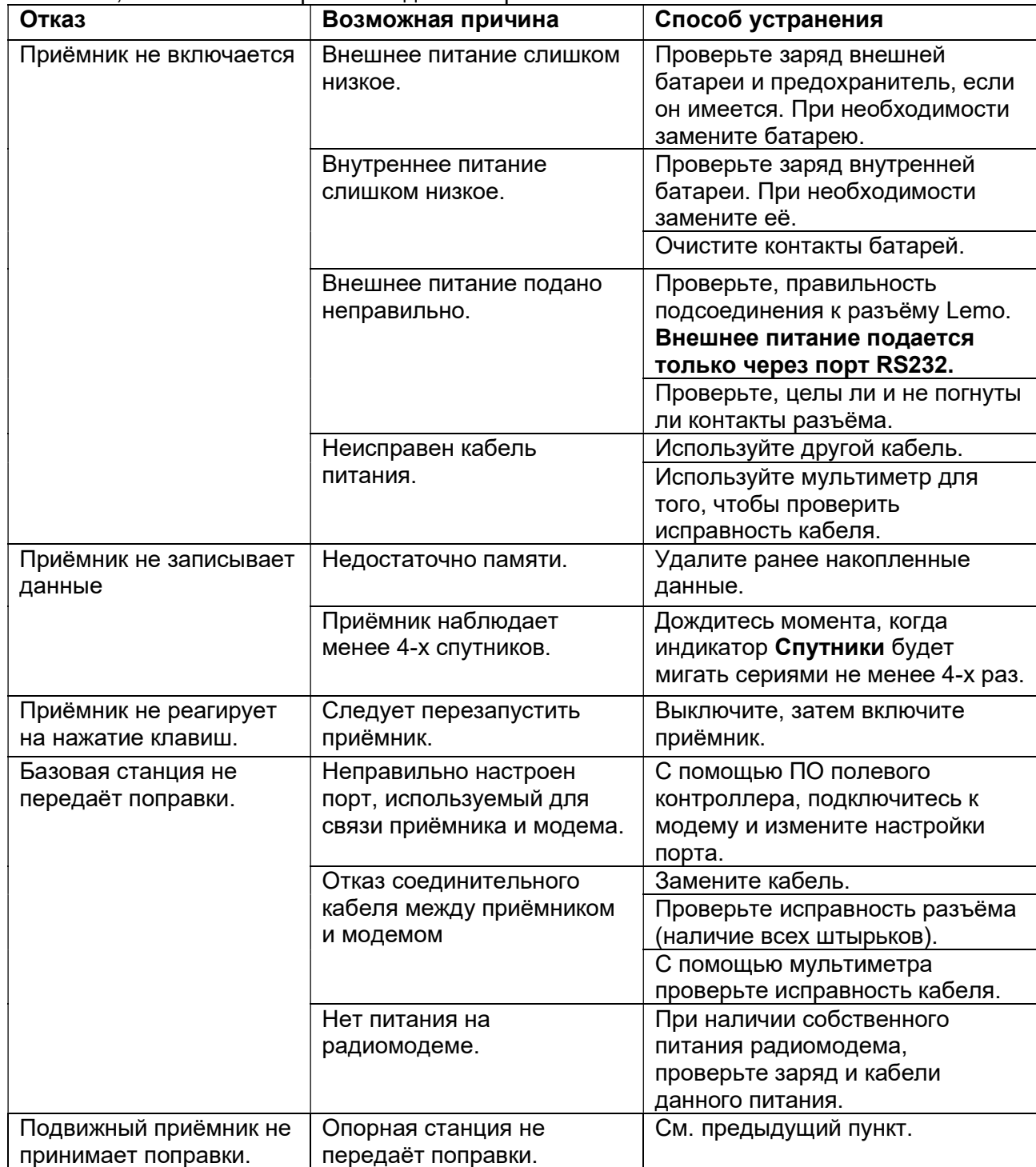

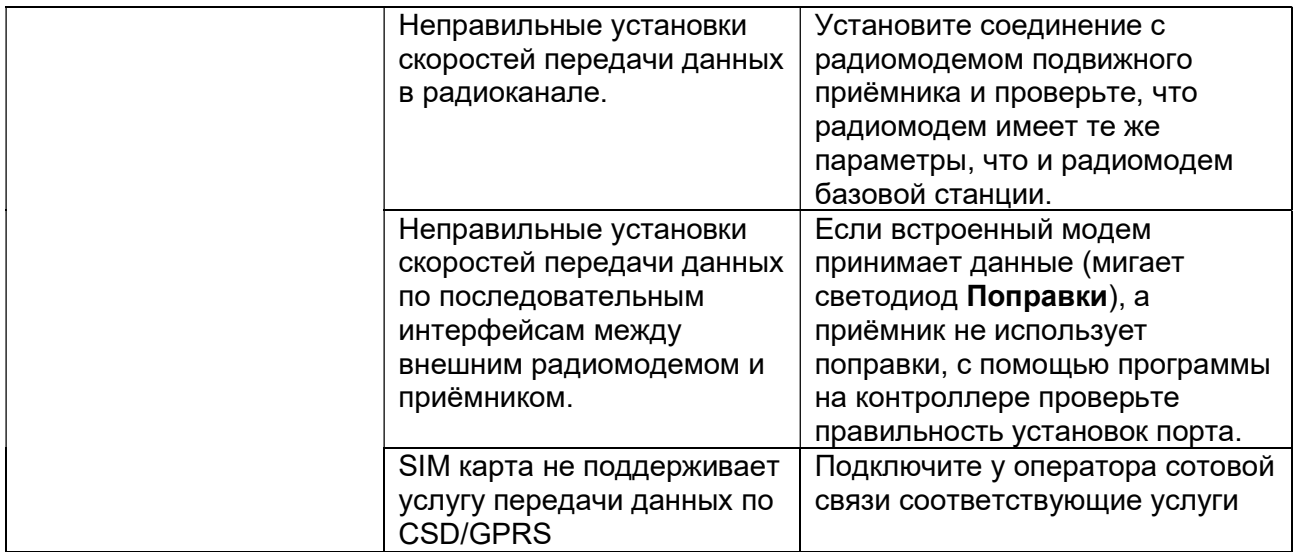

# ПРИЛОЖЕНИЕ В. МЕТРОЛОГИЧЕСКИЕ ХАРАКТЕРИСТИКИ

#### Метрологические характеристики

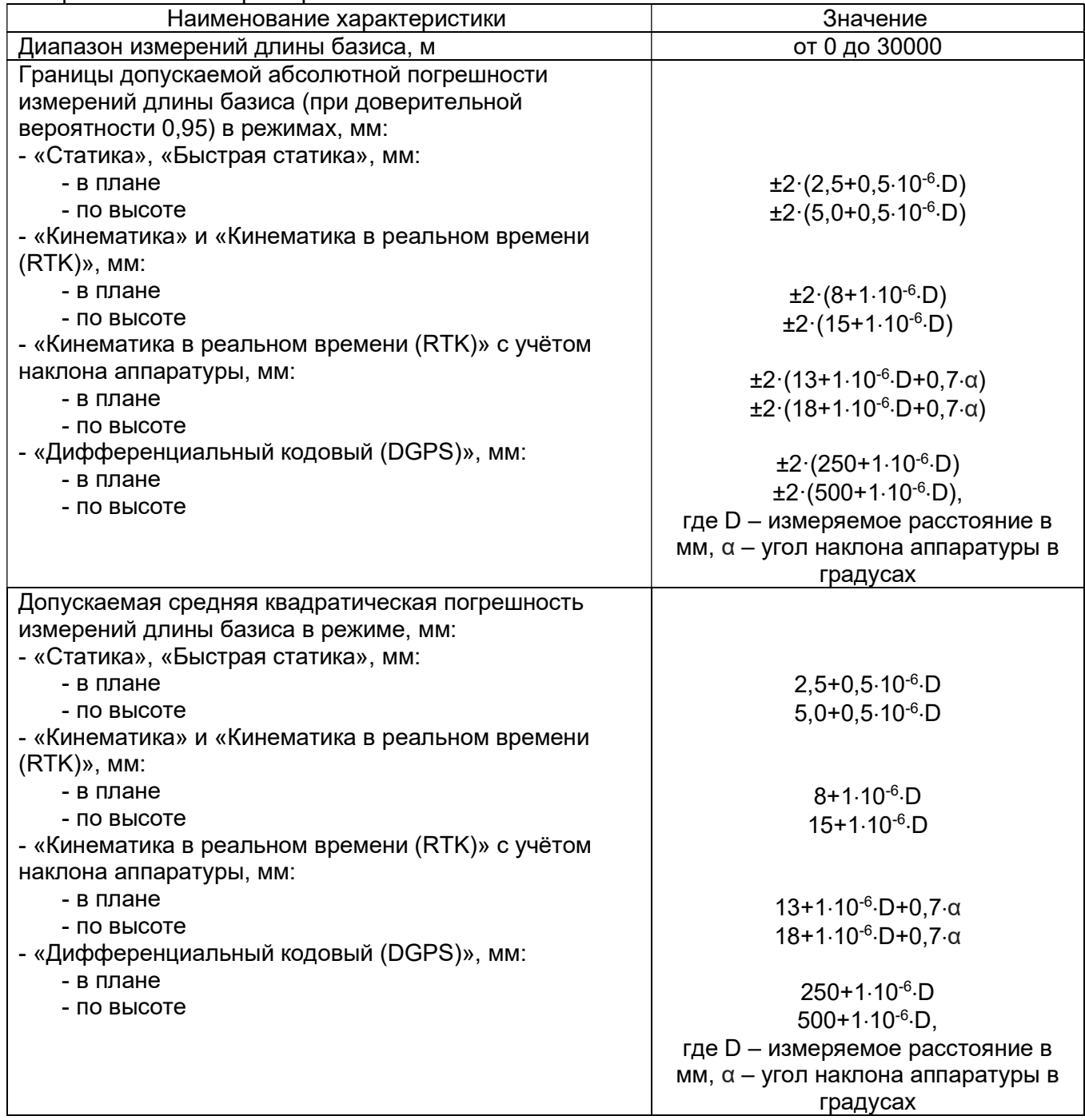

# Технические характеристики

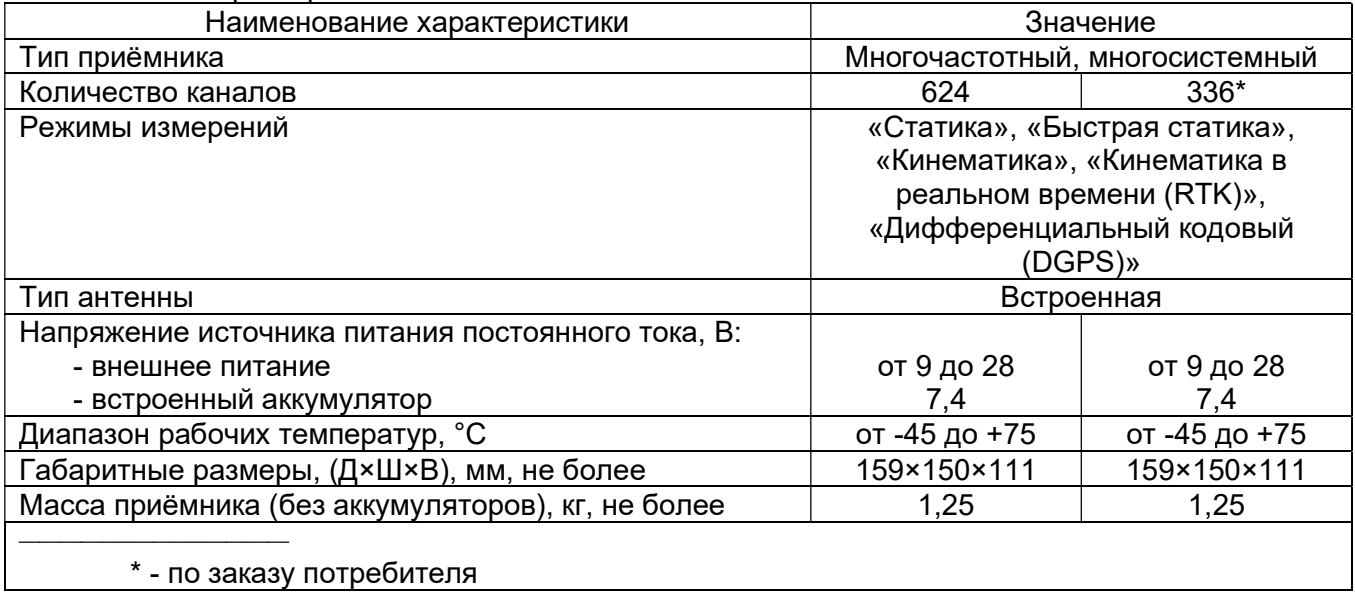

# ПРИЛОЖЕНИЕ Г. КОМПЛЕКТ ПОСТАВКИ

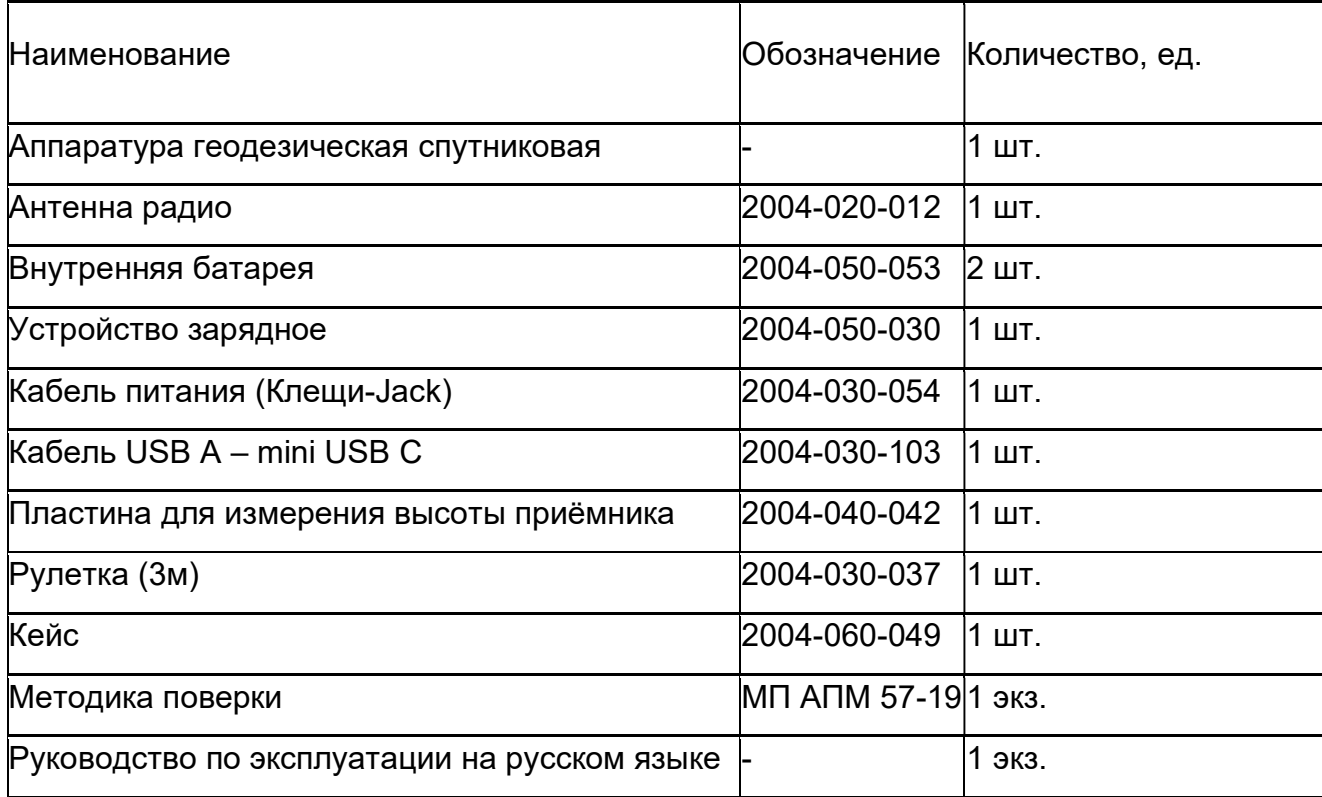